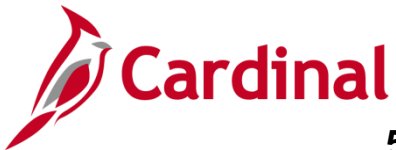

### **Amending Non-Federal Customer Contracts Overview**

Once a Contract is set to Active, most changes have to be made using amendments. The amendment process is required to update fields on the contract header, add additional contract lines, adjust contract amounts, update prepaid balance, etc.

This job aid provides basic steps for processing the following amendments:

- Contract Header
- Contract Terms
- Increase/Decrease Prepaid Amount
- Increase/Decrease Amount Based Contract

## **Table of Contents**

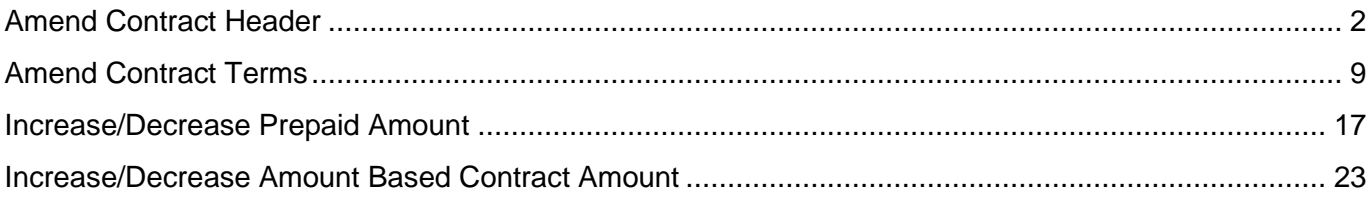

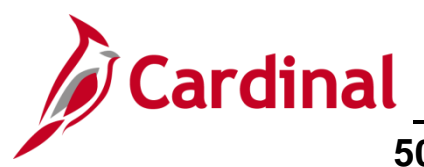

### <span id="page-1-0"></span>**Amend Contract Header**

**1.** Navigate to the **General Information** page using the following path:

**Main Menu > Customer Contracts > Create and Amend > General Information**

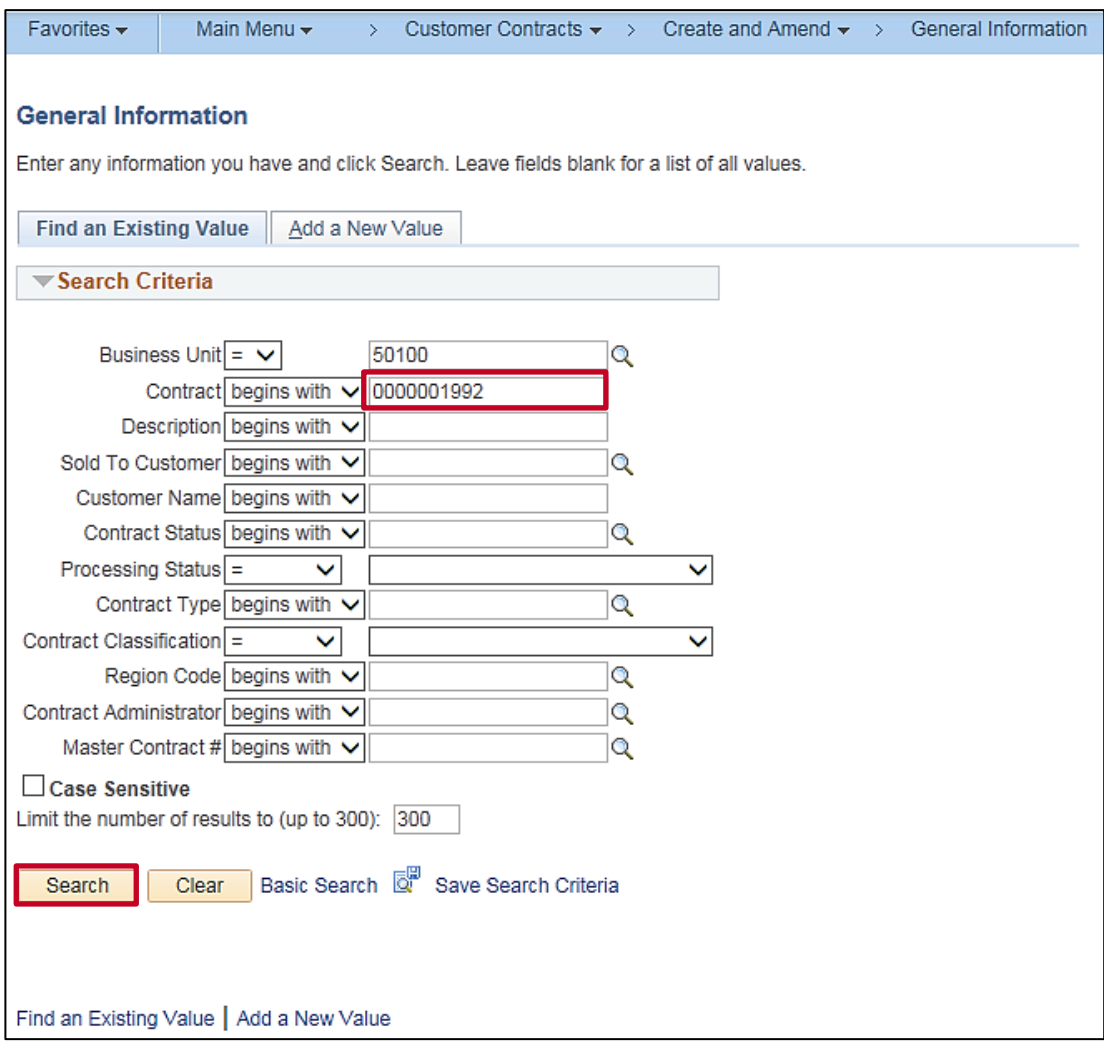

- **2.** The **General Information** search page displays.
- **3.** The **Business Unit** defaults for your agency. Do not change it.
- **4.** Enter the Contract number that needs to be amended in the **Contract** field.
- **5.** Click the **Search** button.

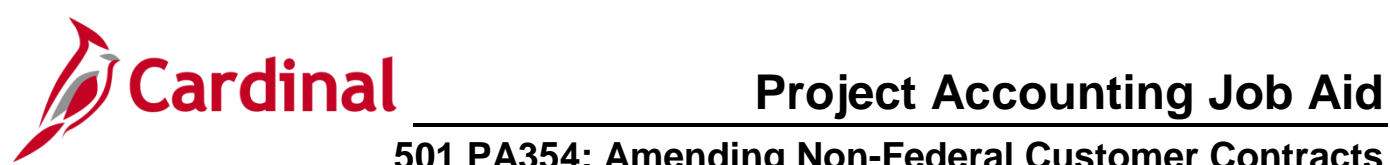

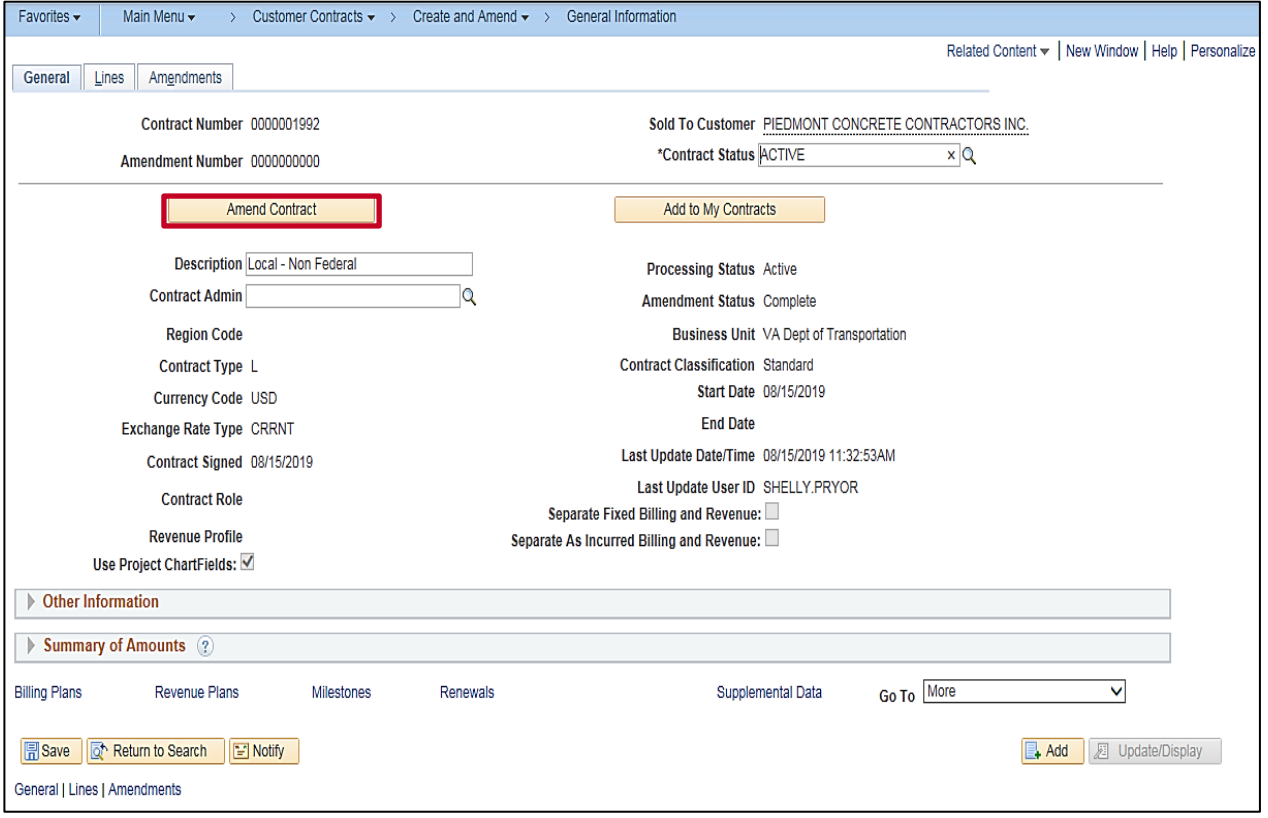

- **6.** The **General** tab displays.
- **7.** Click the **Amend Contract** button.

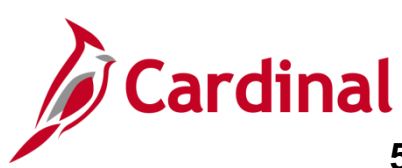

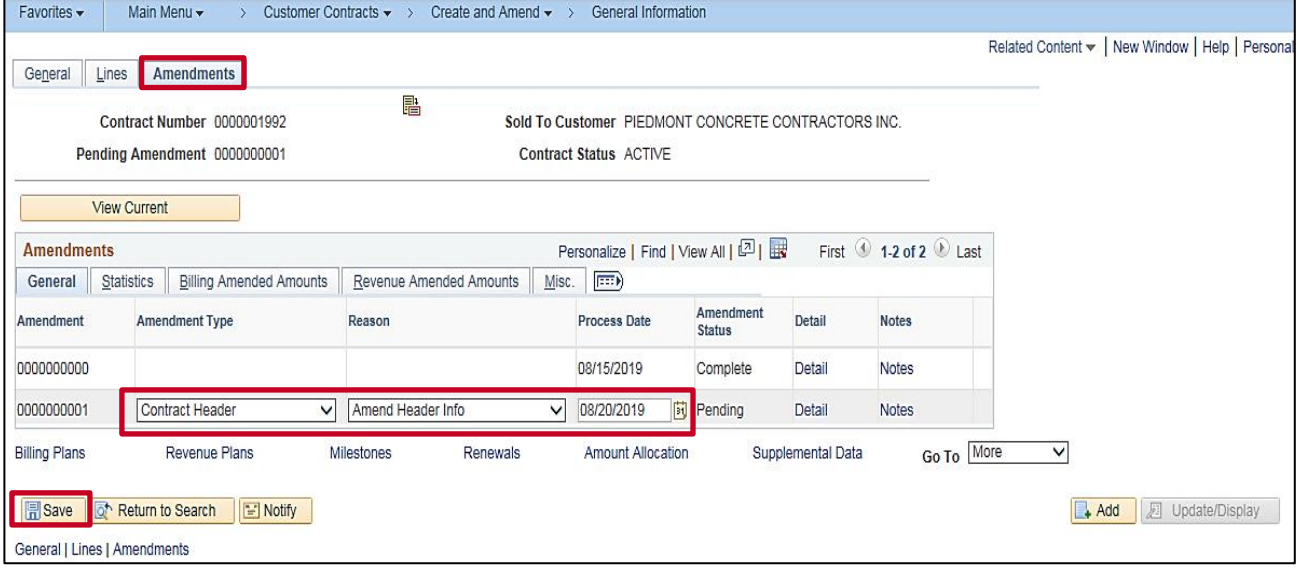

**8.** The **Amendments** page displays.

Use this page to enter initial details when you first begin an amendment. You can also view a list of all amendments made to a contract and navigate to the details of those amendments.

- **9.** Click the **Amendment Type** drop-down.
- **10.** Select **Contract Header**.
- **11.** Click the **Reason** drop-down menu.
- **12.** Select **Amend Header Info** option.
- **13.** Click the **Save** button.
- **14.** Click the **General** tab.

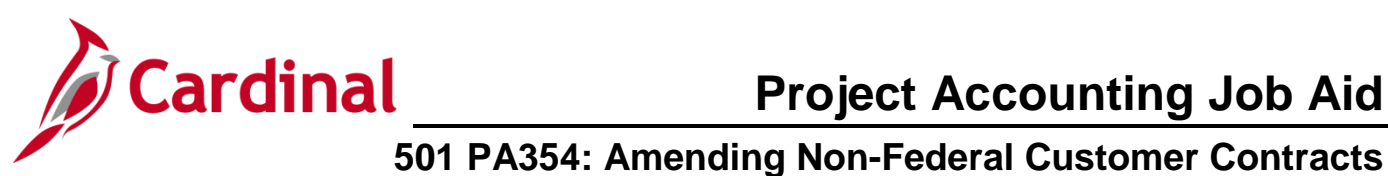

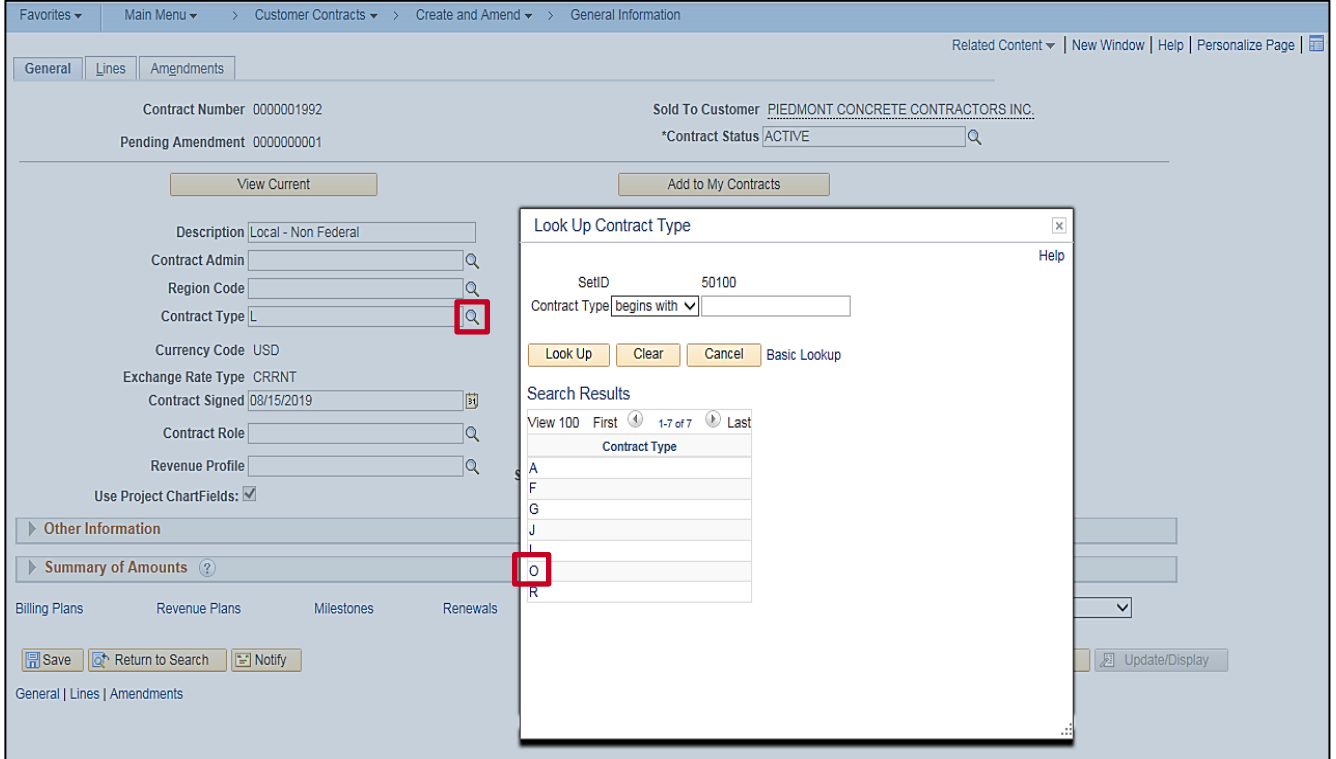

- **15.** For the scenario, we will change the **Contract Type**.
- **16.** Click the **Contract Type** lookup button.
- **17.** Select the desired option. In this scenario, select **O**.

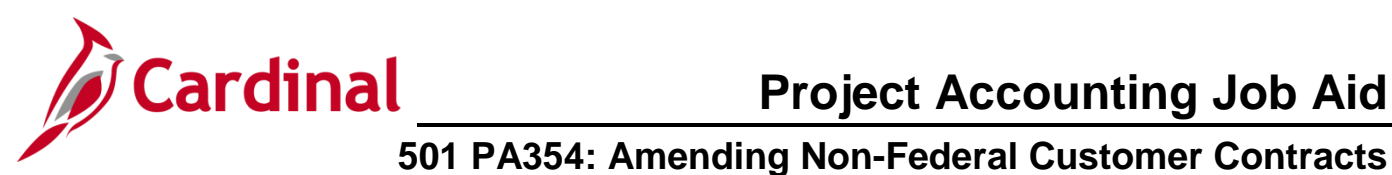

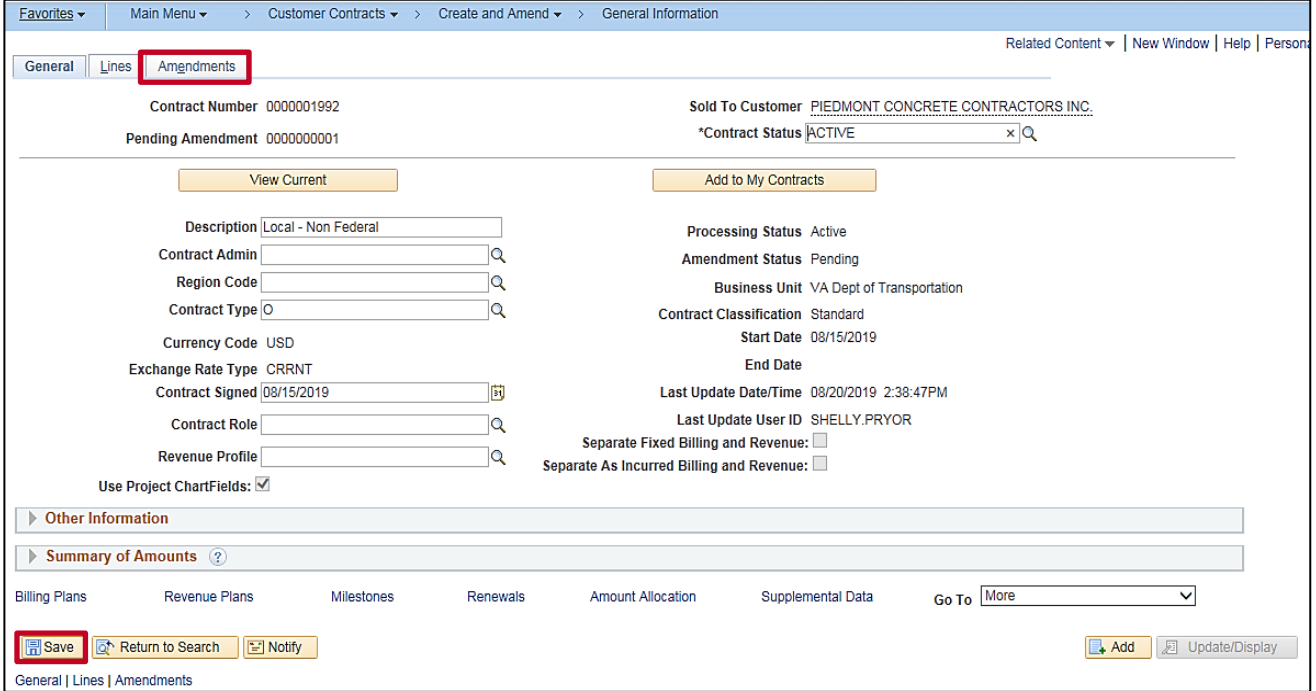

- **18.** Click the **Save** button.
- **19.** Click the **Amendments** tab.

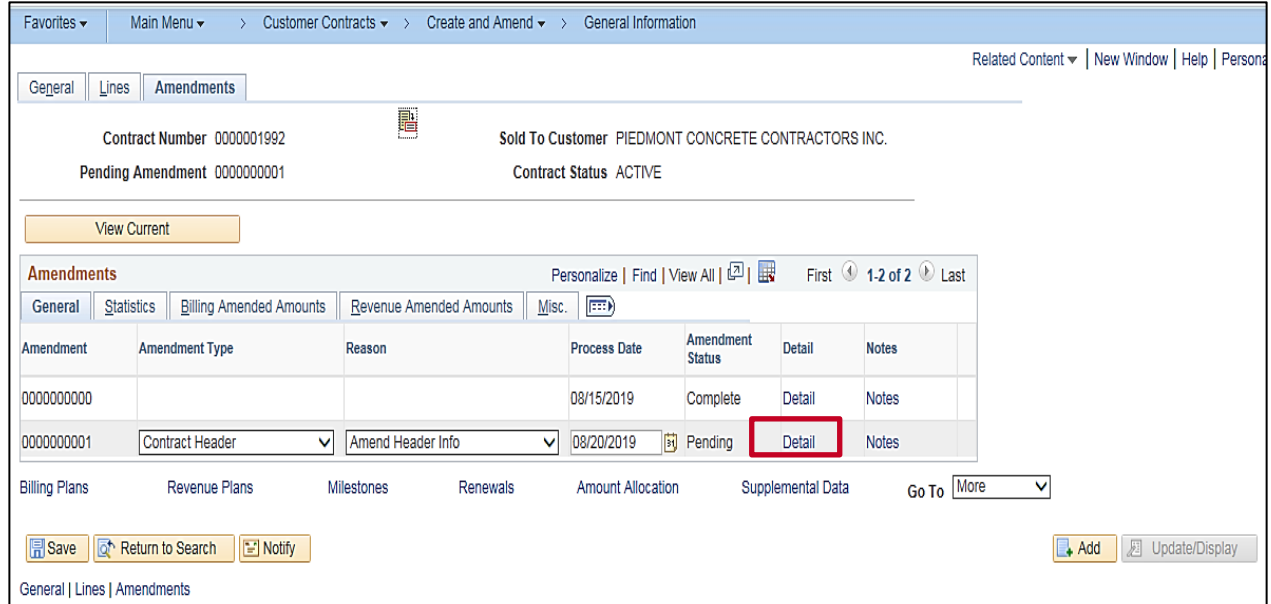

**20.** Click the **Detail** link next to the **Pending** amendment.

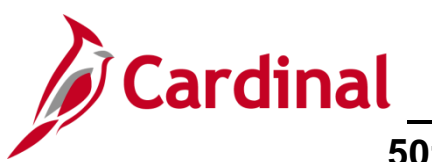

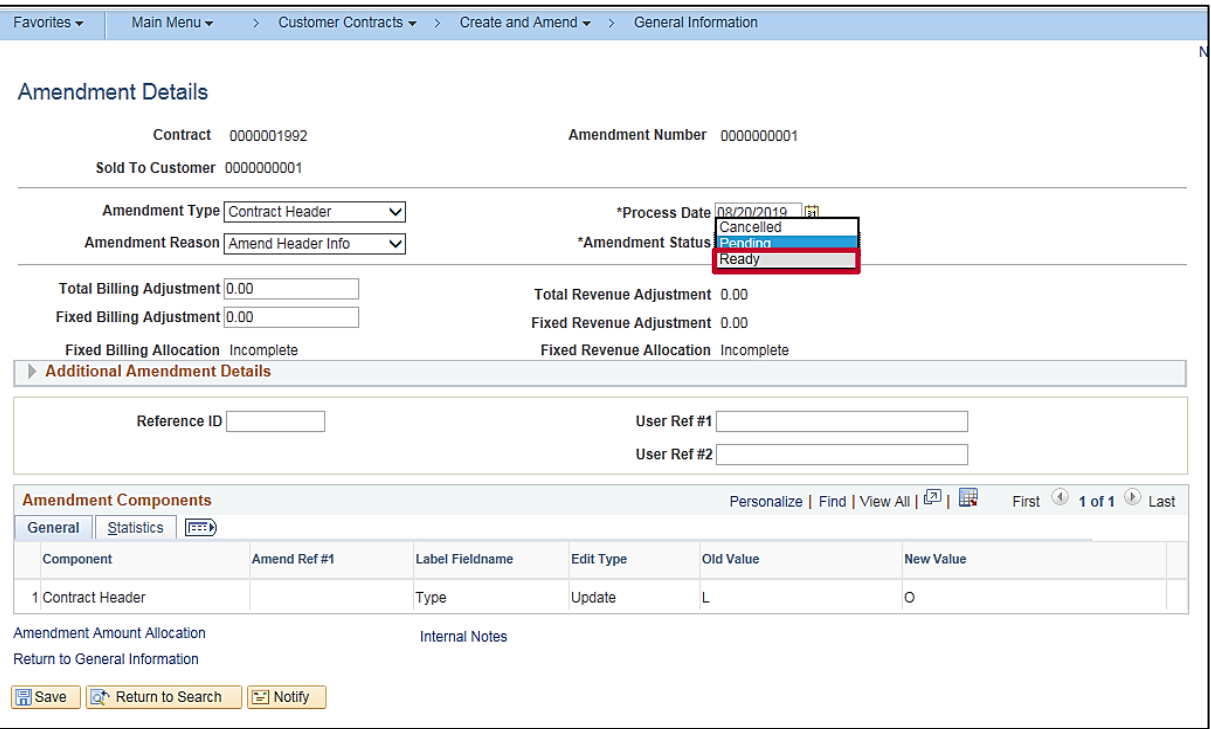

- **21.** Click the **Amend Status** drop-down menu.
- **22.** Select the **Ready** option.

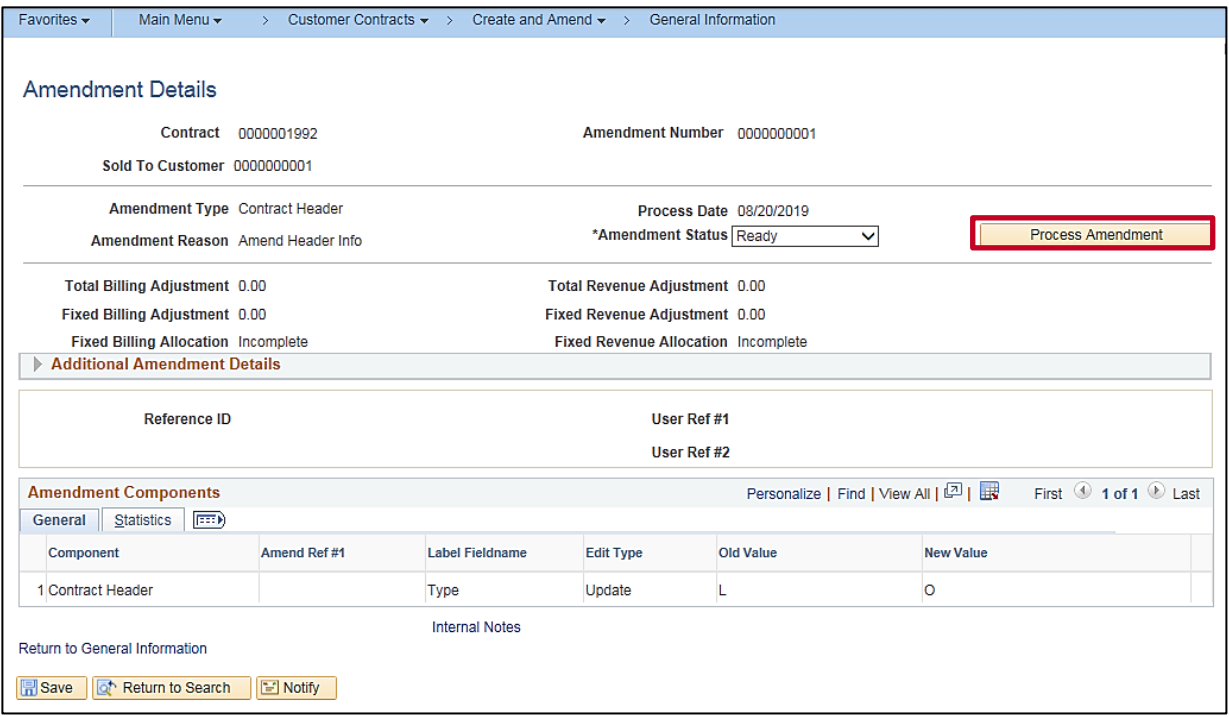

- **23.** The **Process Amendment** button displays.
- **24.** Click the **Process Amendment** button.

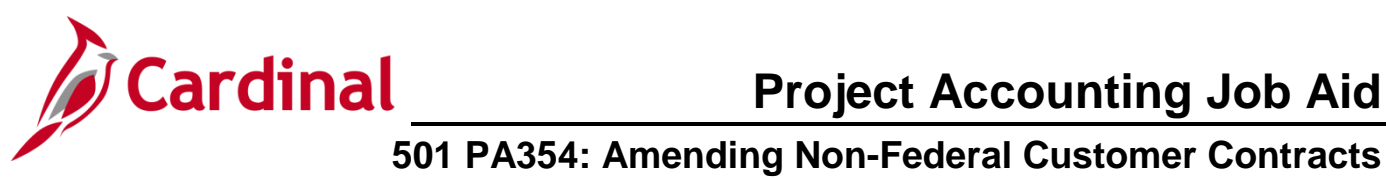

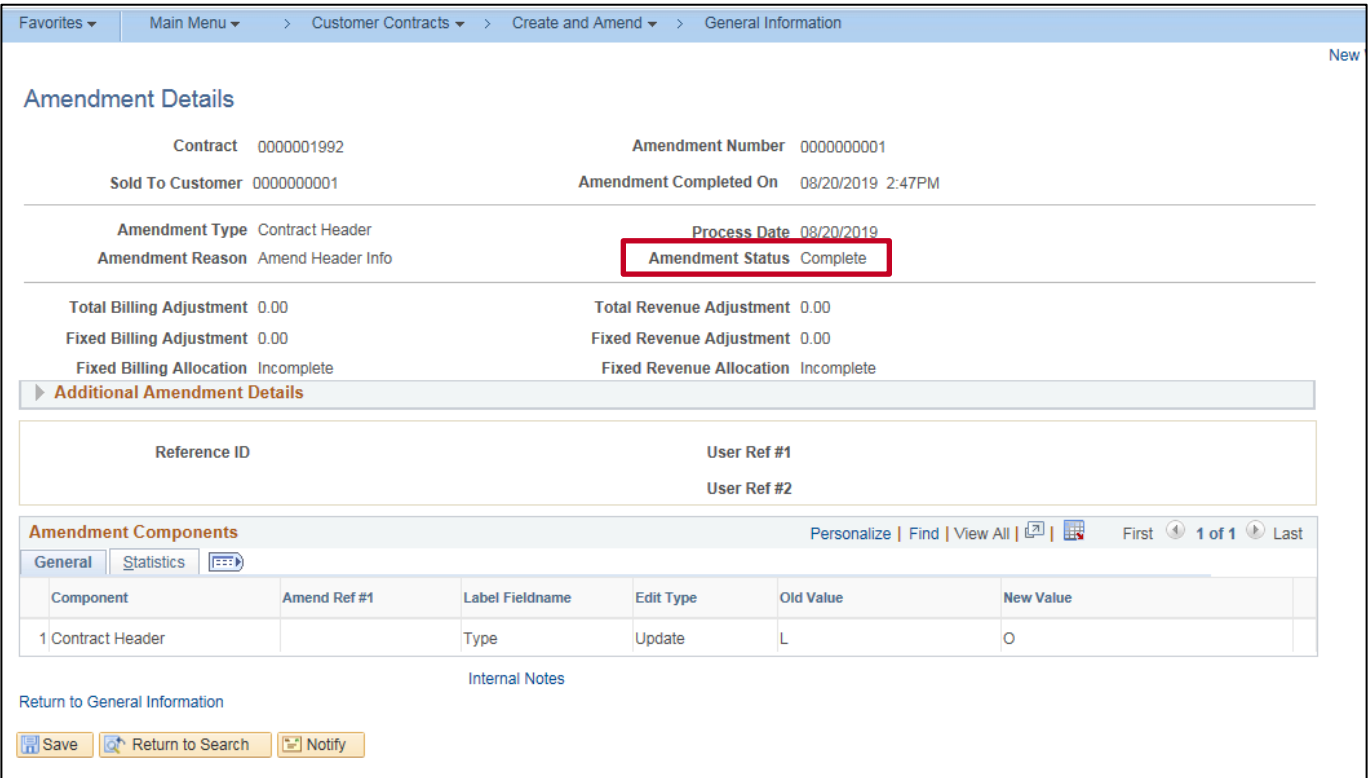

**25.** The **Amend Status** updates to **Complete**. The contract header has been successfully updated.

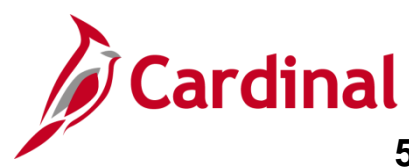

## <span id="page-8-0"></span>**Amend Contract Terms**

**1.** Navigate to the **General Information** page using the following path:

**Main Menu > Customer Contracts > Create and Amend > General Information**

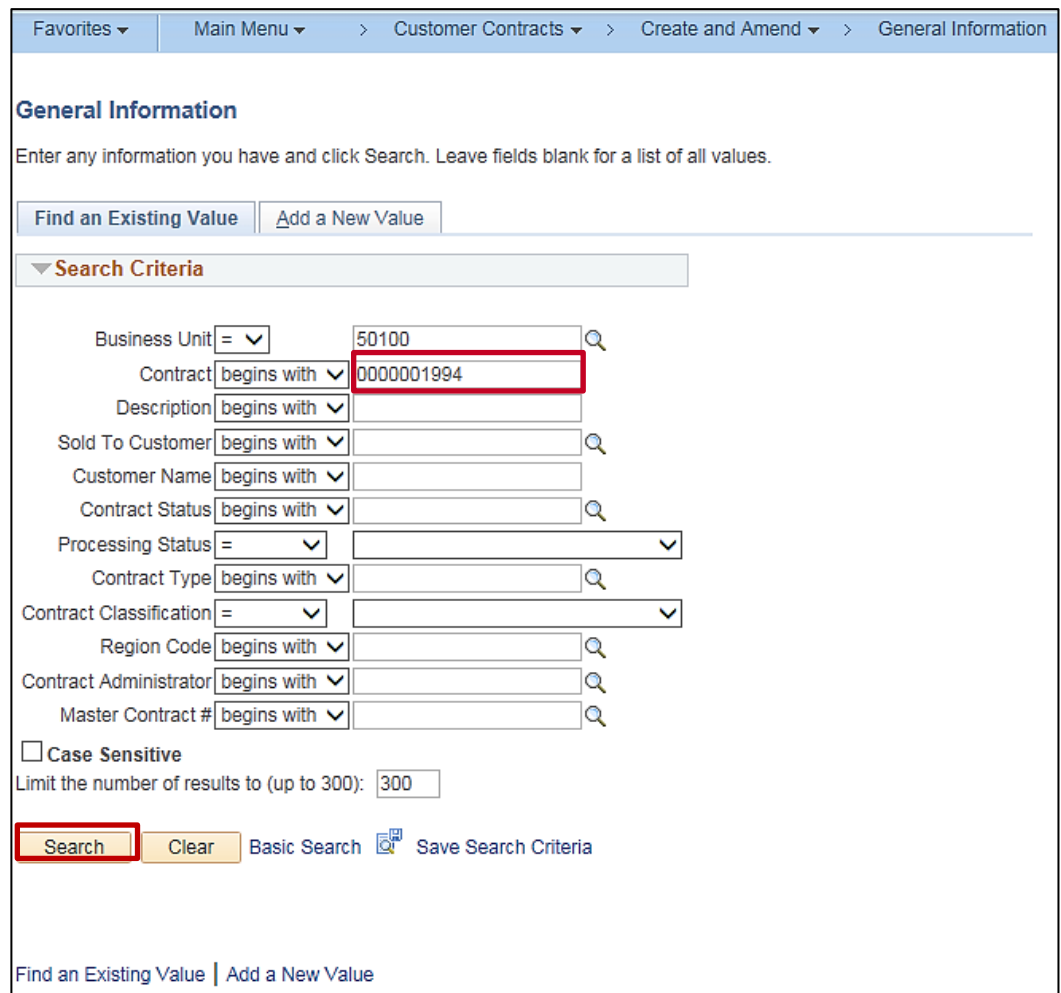

- **2.** Enter the Contract number in the **Contract** field that needs to be amended.
- **3.** Click the **Search** button.

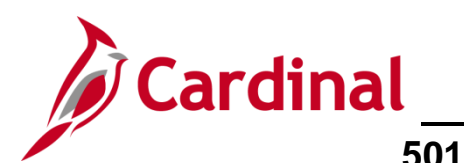

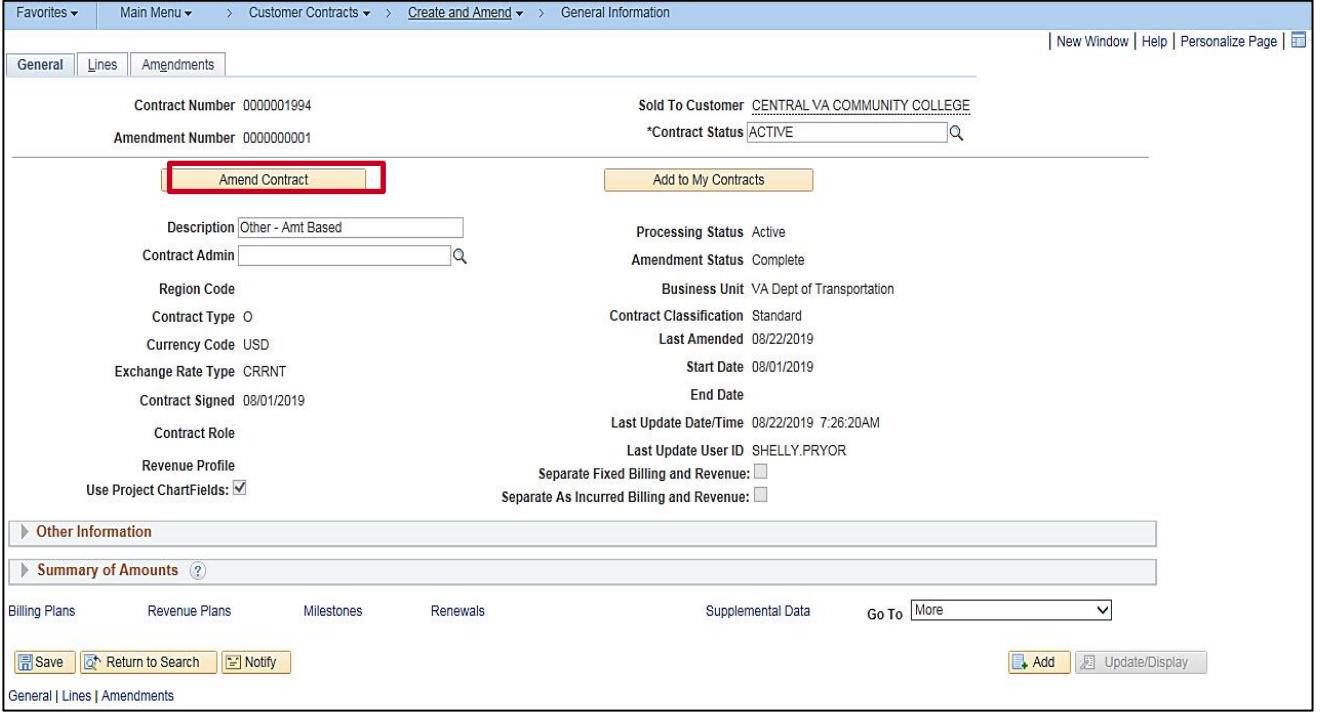

### **4.** Click the **Amend Contract** button.

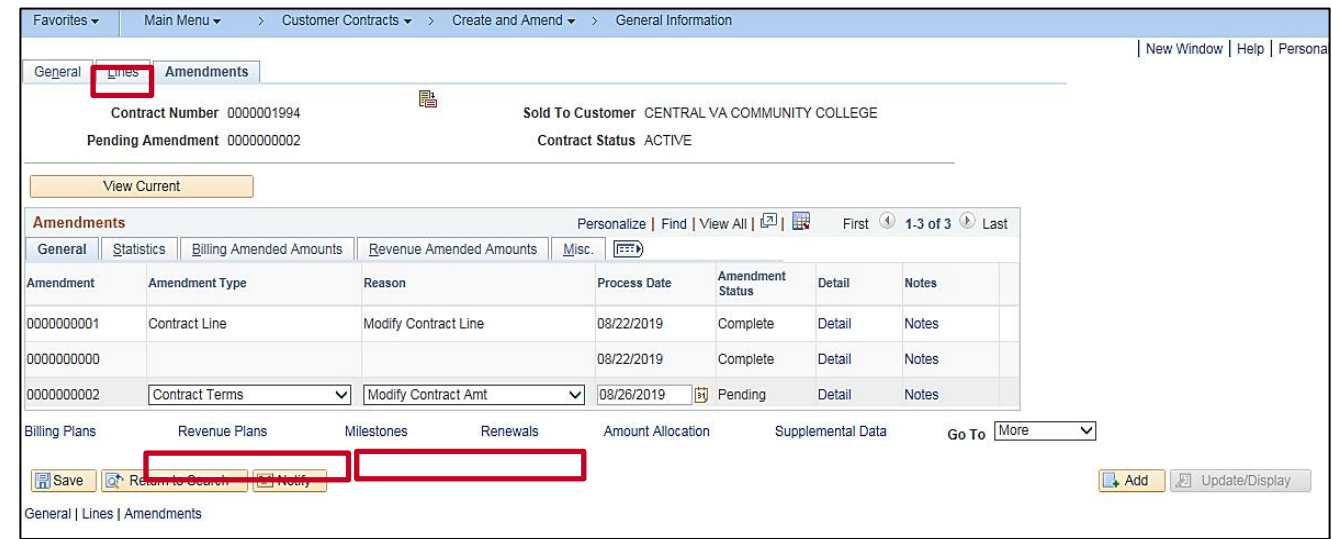

- **5.** In the **Amendment Type** field select **Contract Terms**.
- **6.** In the **Reason** field, select **Modify Contract Amt**.
- **7.** Click the **Save** button.
- **8.** Click the **Lines** tab.

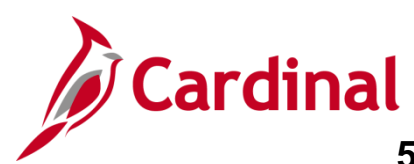

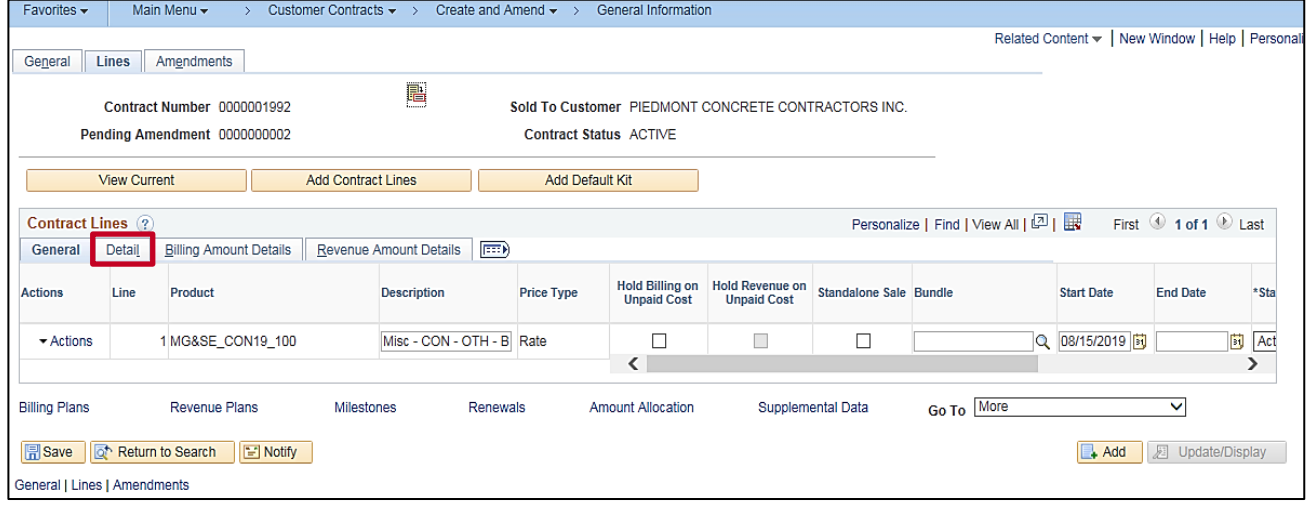

**9.** Click the **Detail** tab under the **Contract Lines** section of the page.

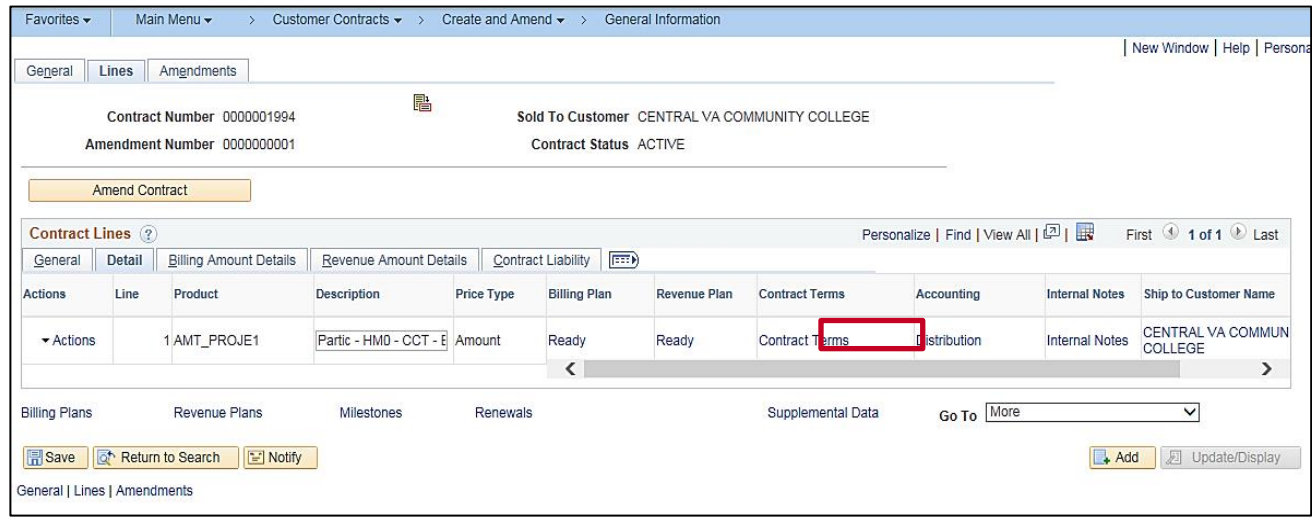

**10.** Click the **Contract Terms** link.

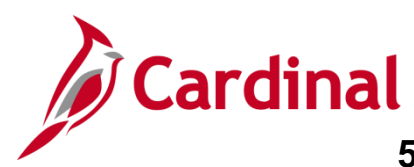

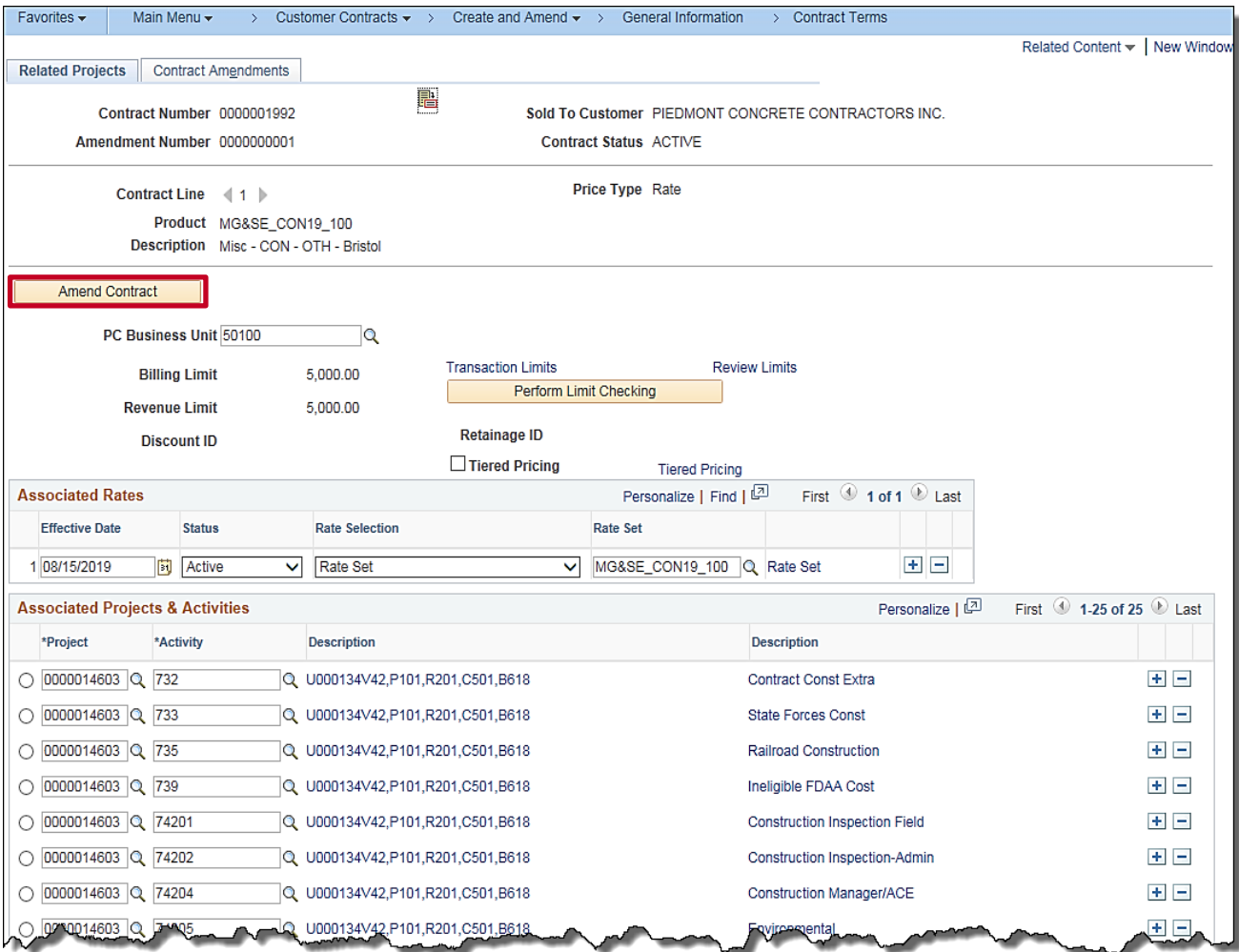

**11.** Click the **Amend Contract** button.

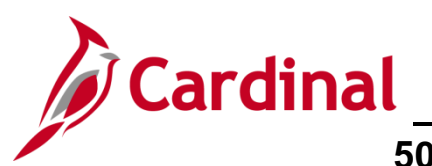

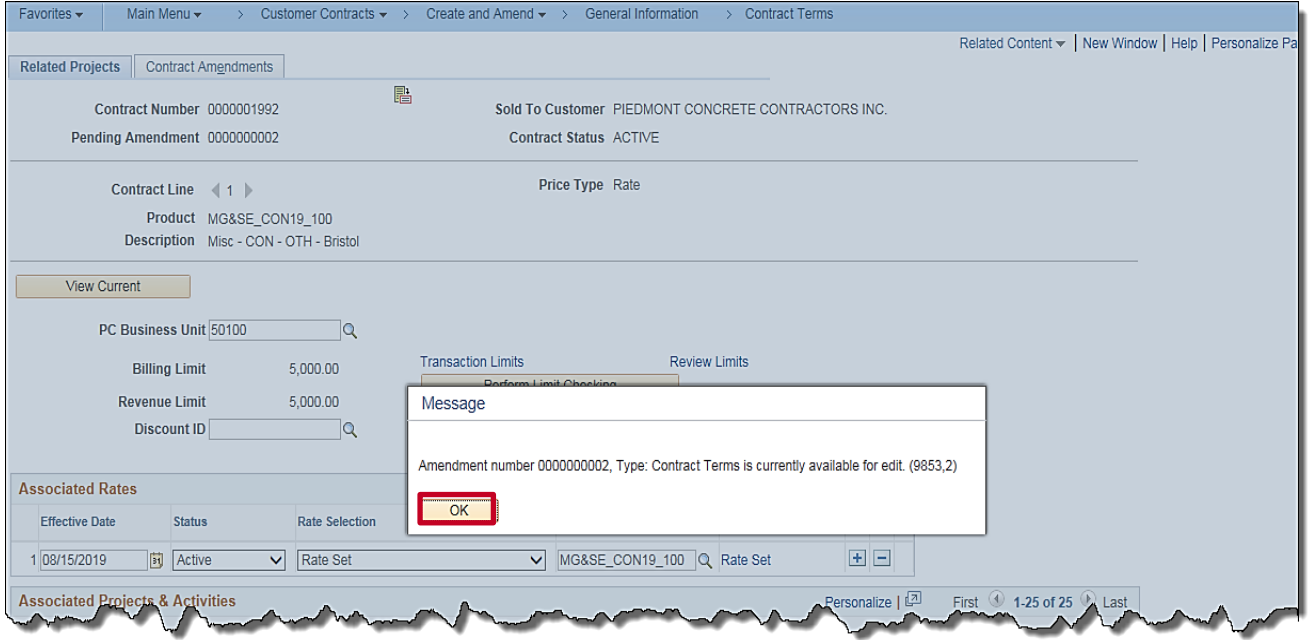

- **12.** A **Message** box displays indicating the **Amendment number** and the **Contract Terms** are available for edit.
- **13.** Click the **OK** button.

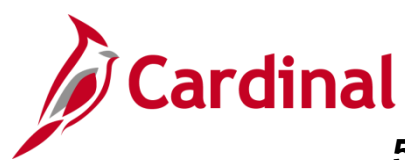

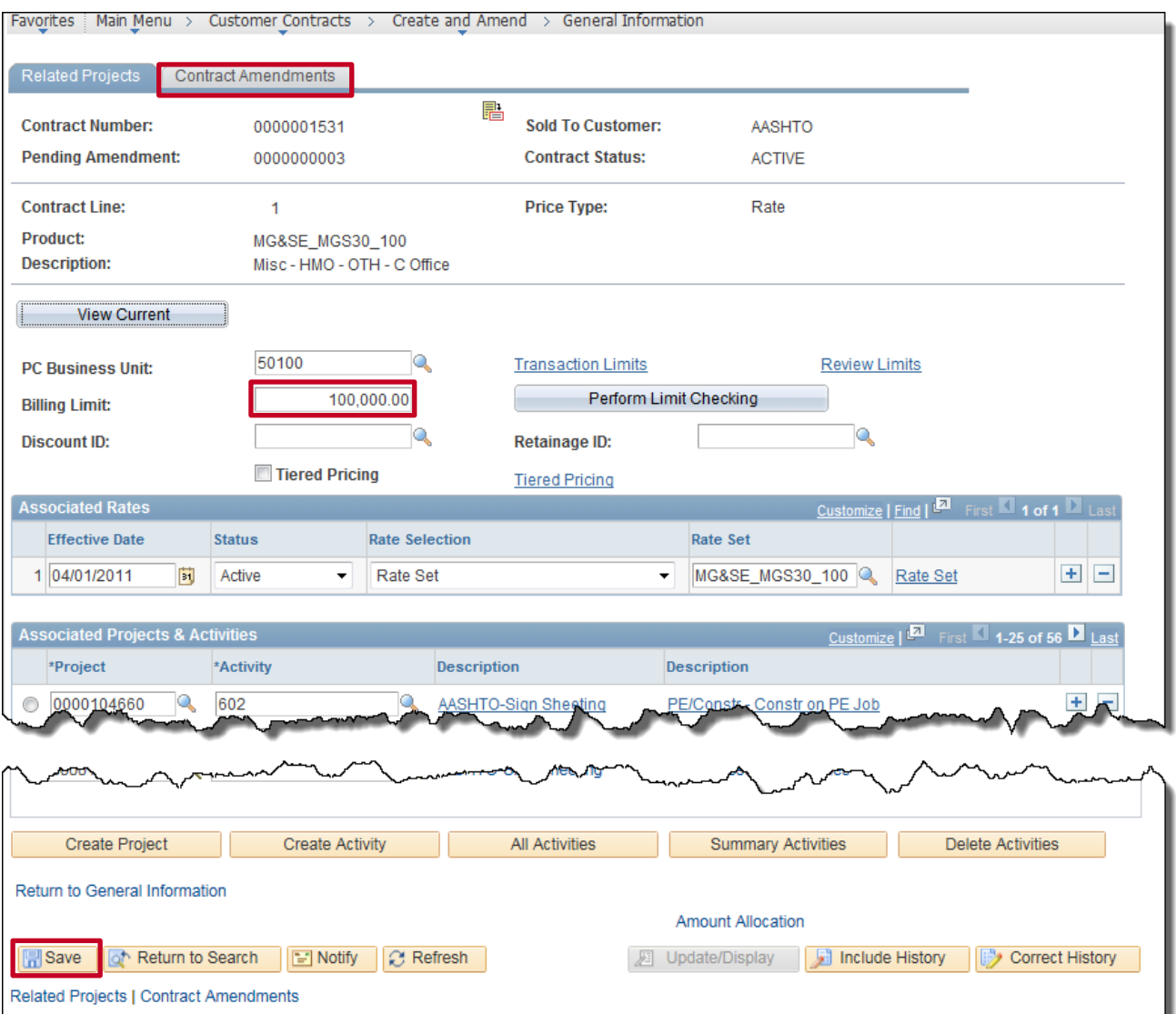

- **14.** For this scenario, we will change the **Billing Limit**.
- **15.** Click in the **Billing Limit** field.
- **16.** Change the **Amount** to **100,000.00**.
- **17.** Scroll to the bottom of the page.
- **18.** Click the **Save** button.
- **19.** Click the **Contract Amendments** tab.

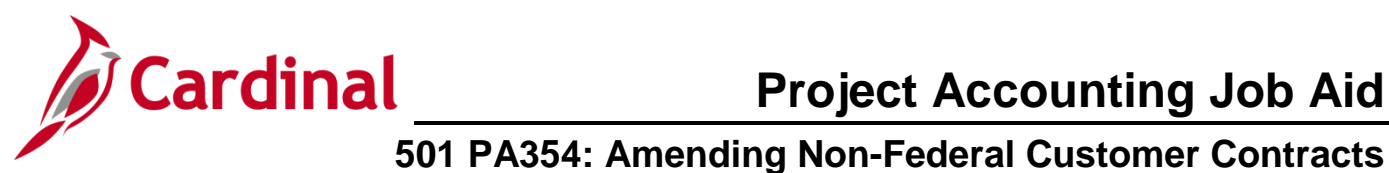

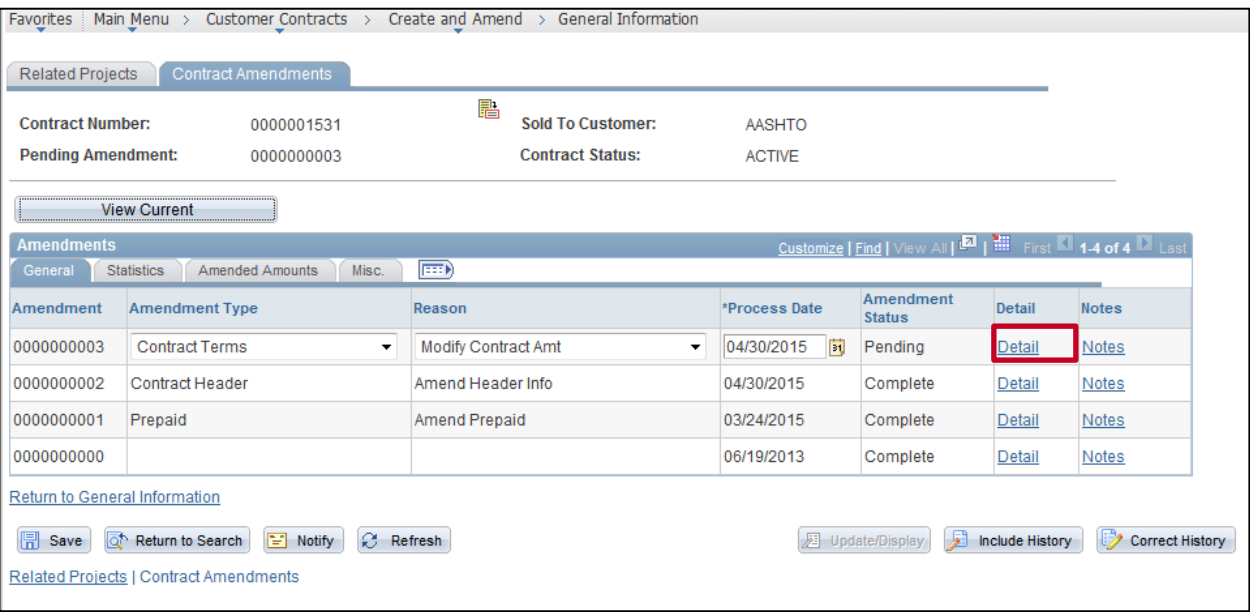

**20.** Click the **Detail** link next to the **Pending** amendment.

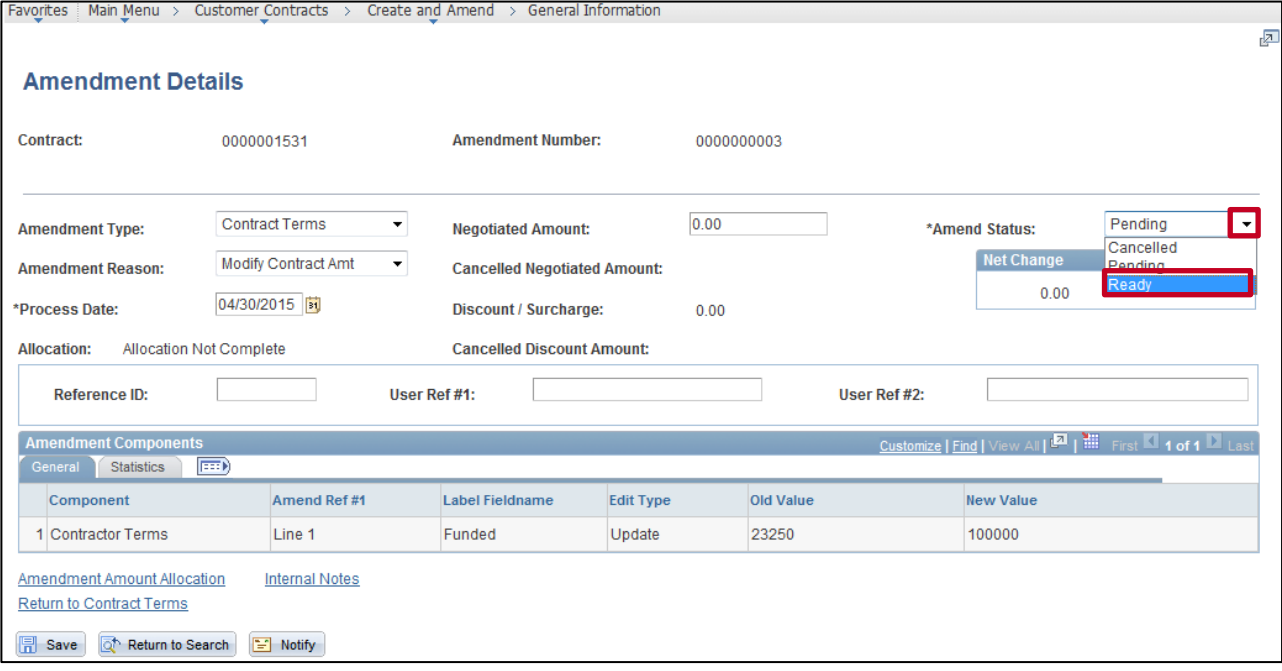

- **21.** Click the **Amend Status** drop-down menu.
- **22.** Select the **Ready** option.

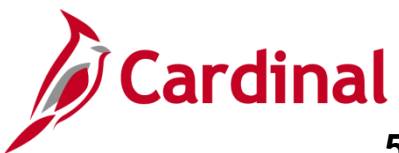

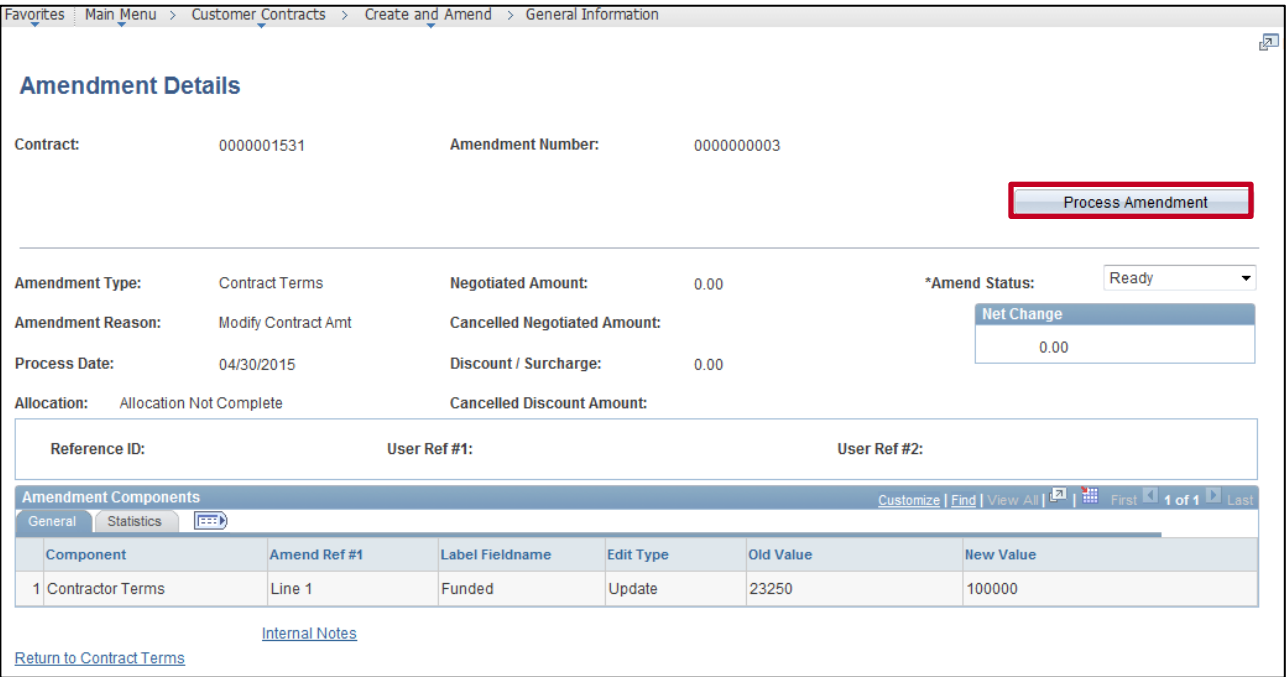

### **23.** The **Process Amendment** button displays.

#### **24.** Click the **Process Amendment** button.

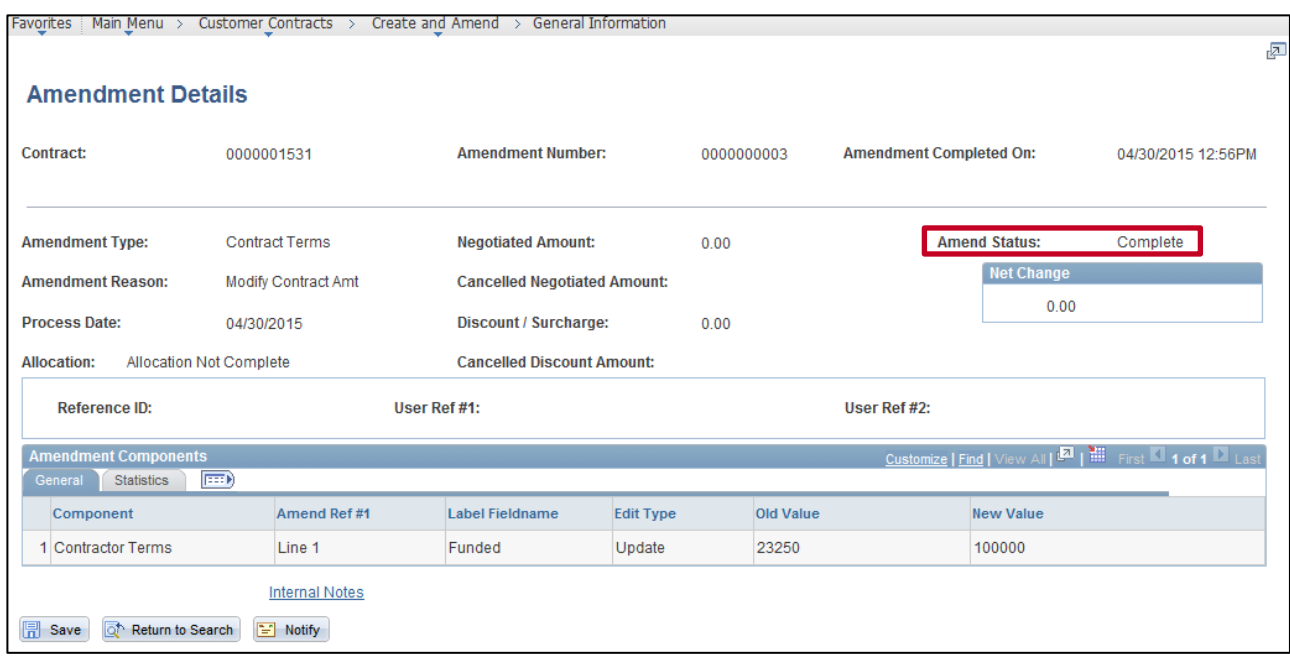

**25.** The **Amend Status** updates to **Complete**. The Contract terms have been successfully amended for the contract.

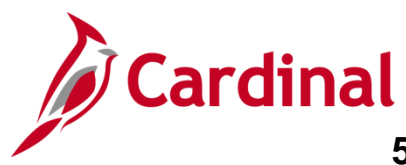

## <span id="page-16-0"></span>**Increase/Decrease Prepaid Amount**

**1.** Navigate to the **General Information** page using the following path:

**Main Menu > Customer Contracts > Create and Amend > General Information**

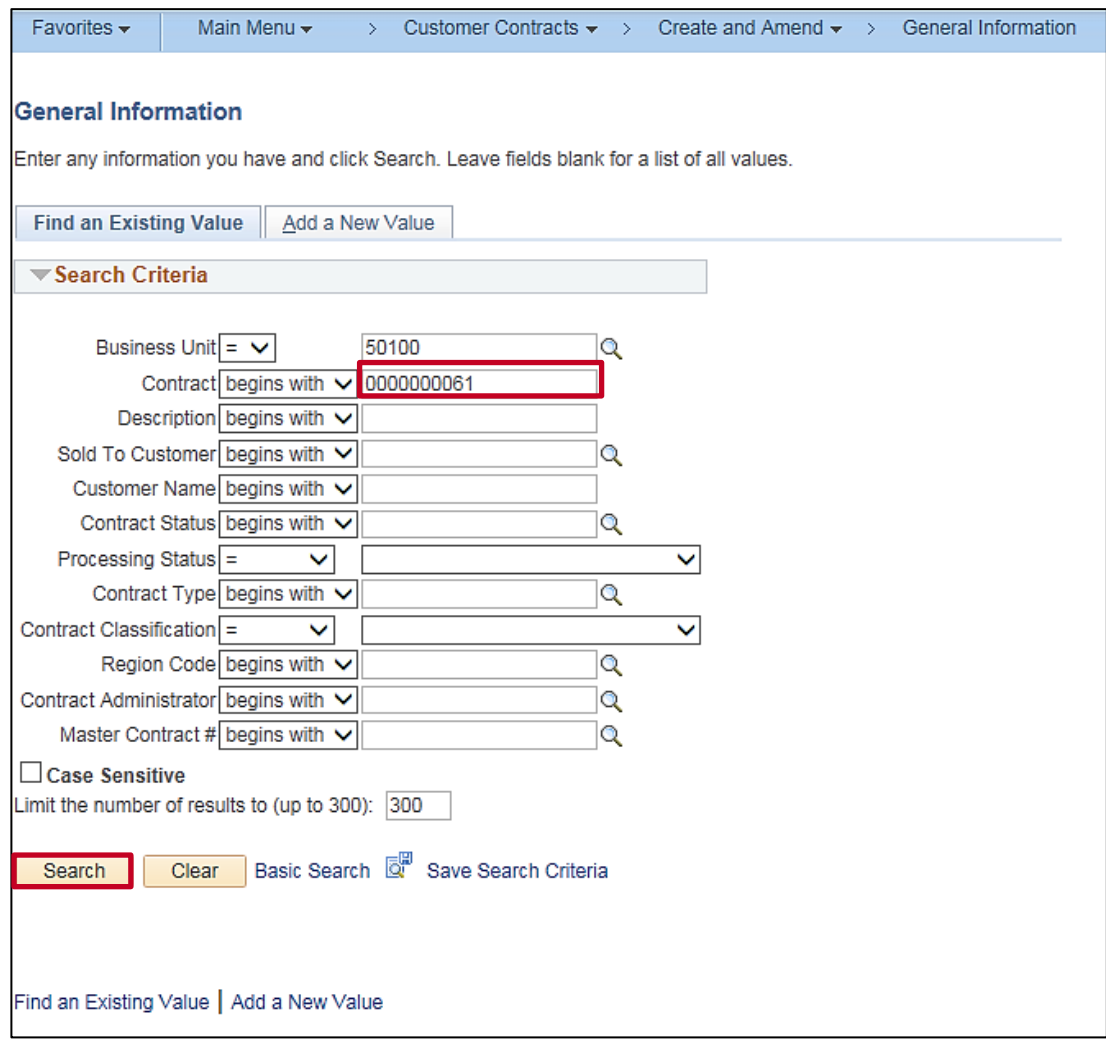

- **2.** Enter the Contract number in the **Contract** field that needs to be amended.
- **3.** Click the **Search** button.

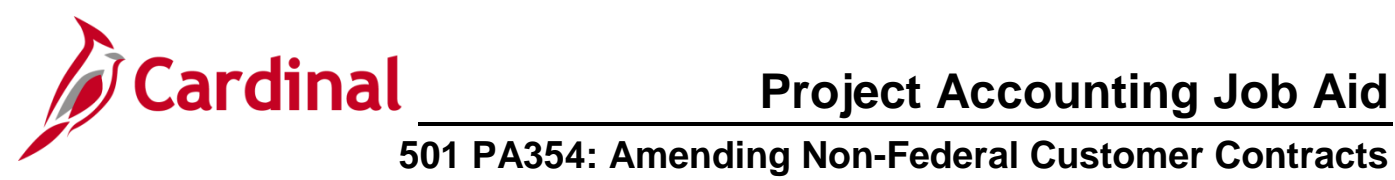

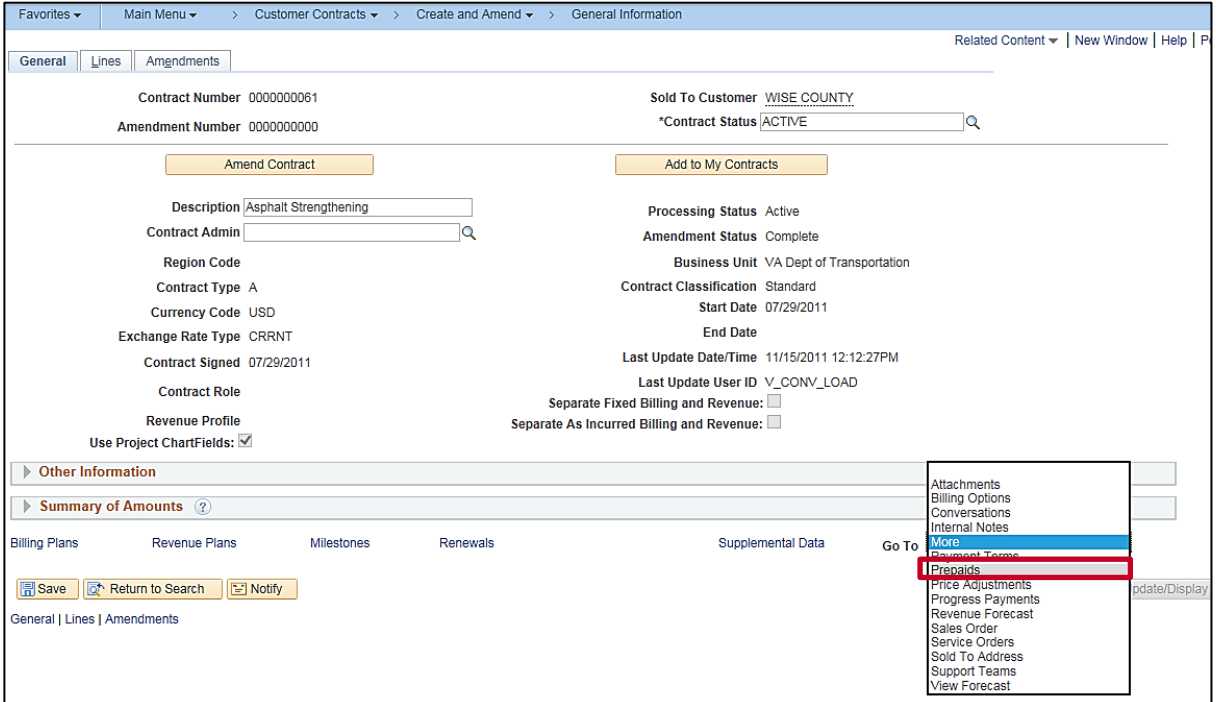

- **4.** Click the **More** drop-down button.
- **5.** Select **Prepaids** from the list.

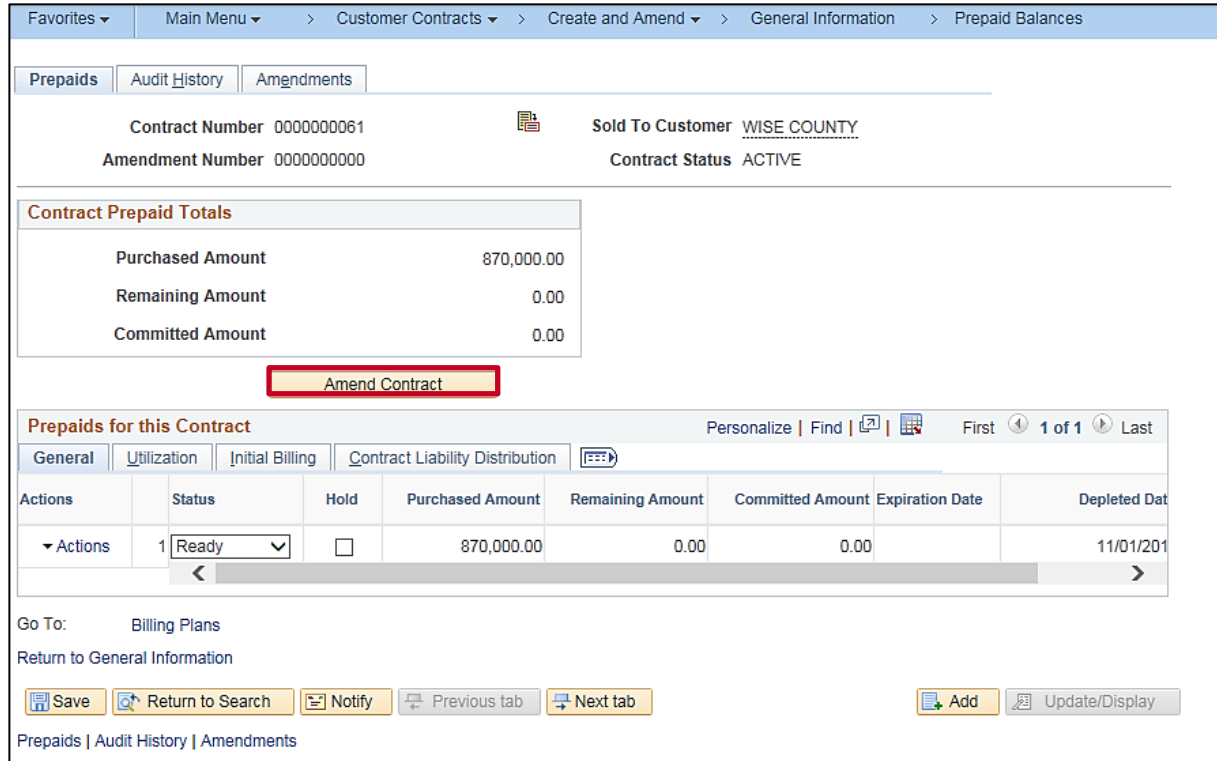

**6.** Click the **Amend Contract** button.

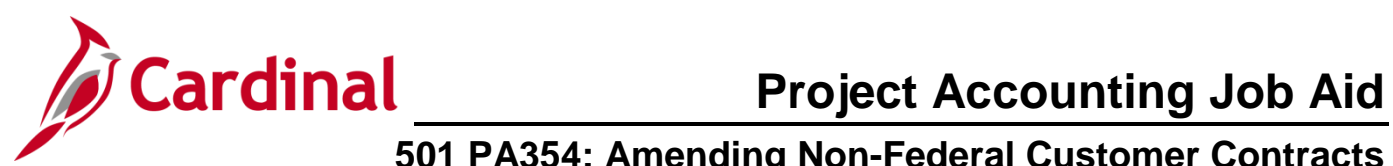

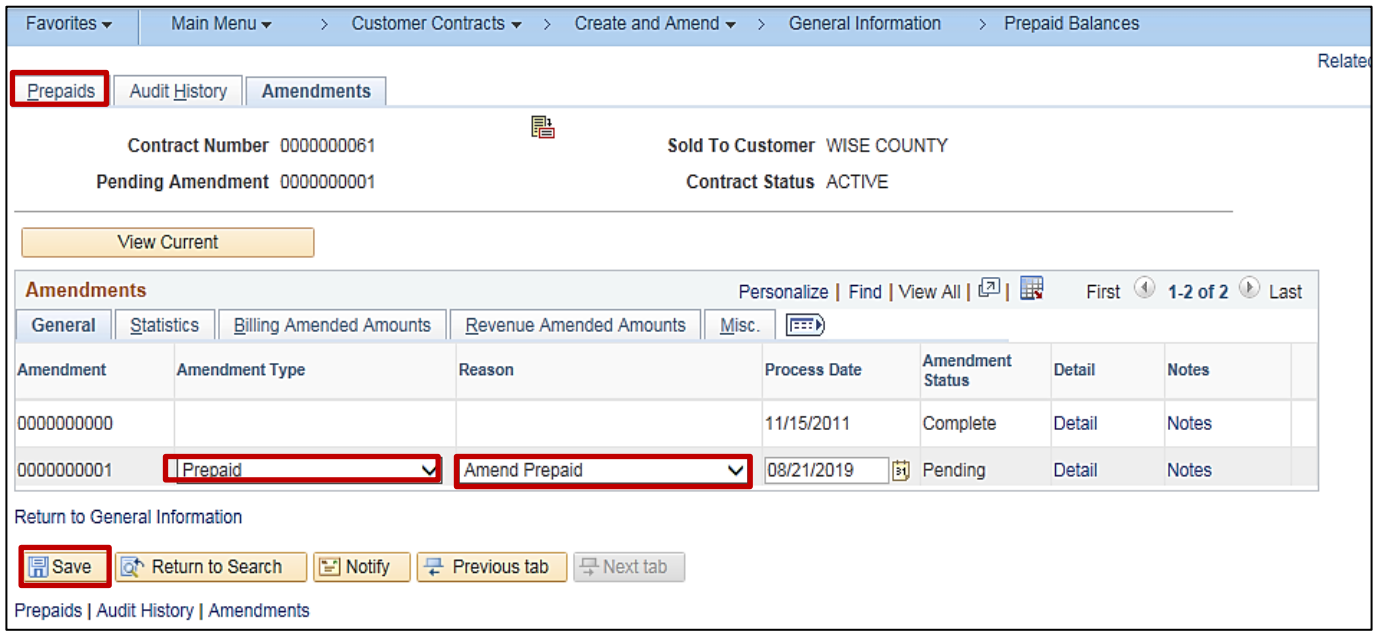

- **7.** The **Amendment Type,** select **Prepaid**.
- **8.** In the **Reason** field, select **Amend Prepaid**.
- **9.** Click the **Save** button.
- **10.** Click the **Prepaids** tab.

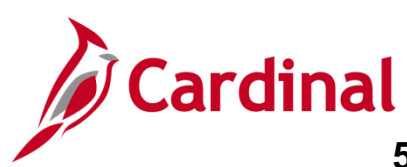

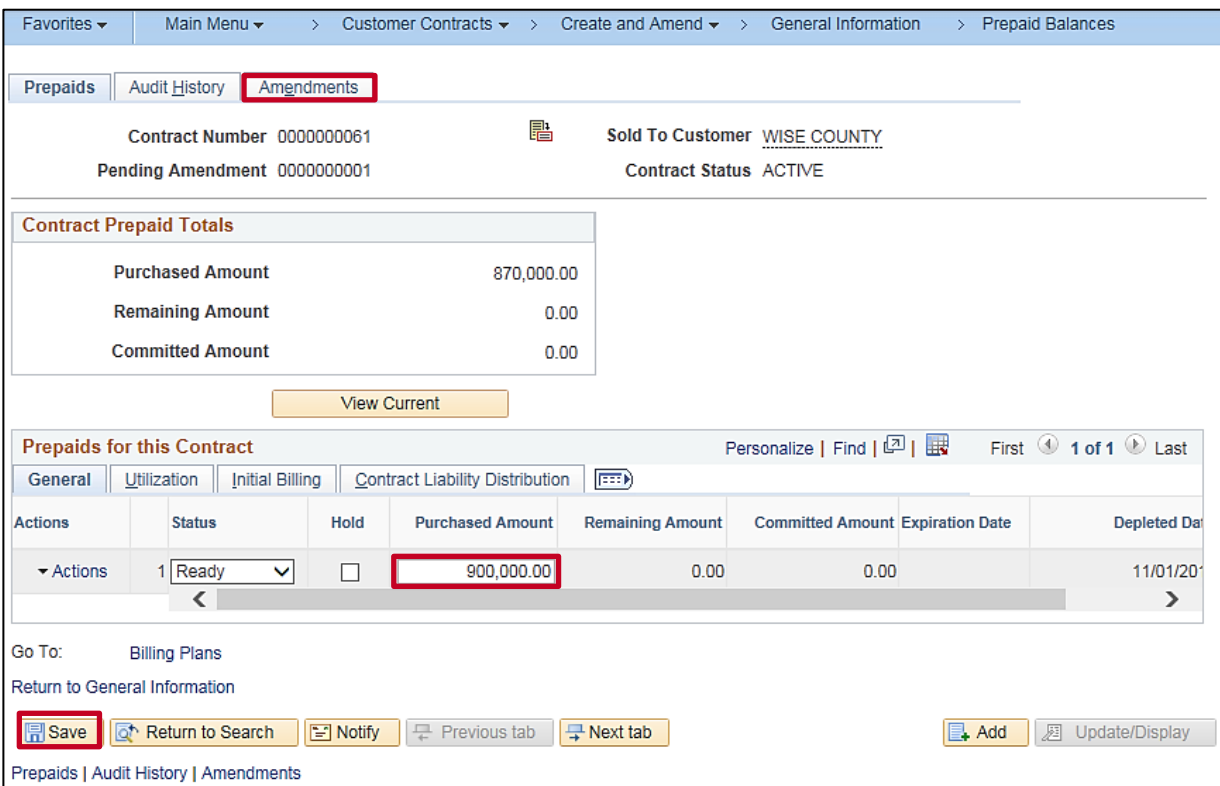

**11.** Update the amount in the **Purchased Amount** field.

You can increase or decrease the Prepaid Amount in this field.

For this example, we increased the **Purchased Amount** to **200,000**. If you wanted to decrease the prepaid from \$**870,000** to \$900,000.00, you would enter \$900,000.00 in the **Purchased Amount**  field.

- **12.** Click the **Save** button.
- **13.** Click the **Amendments** tab.

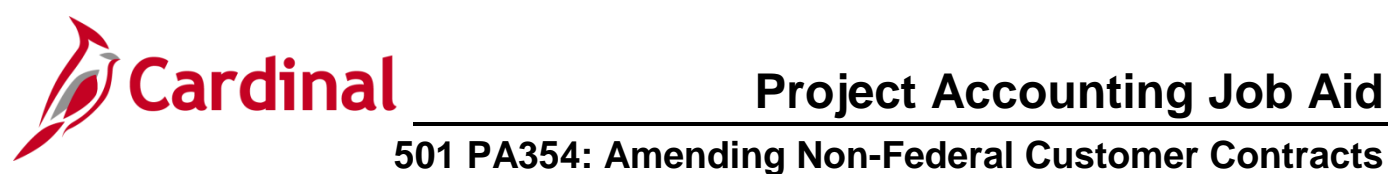

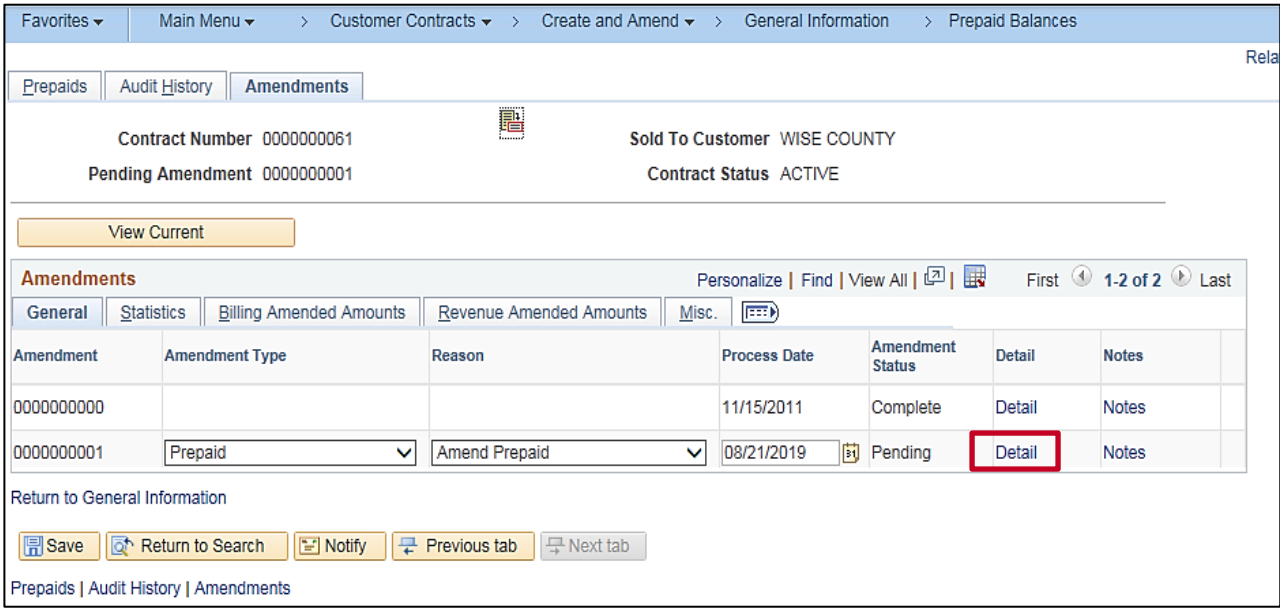

**14.** Click the **Detail** link next to the **Pending** amendment.

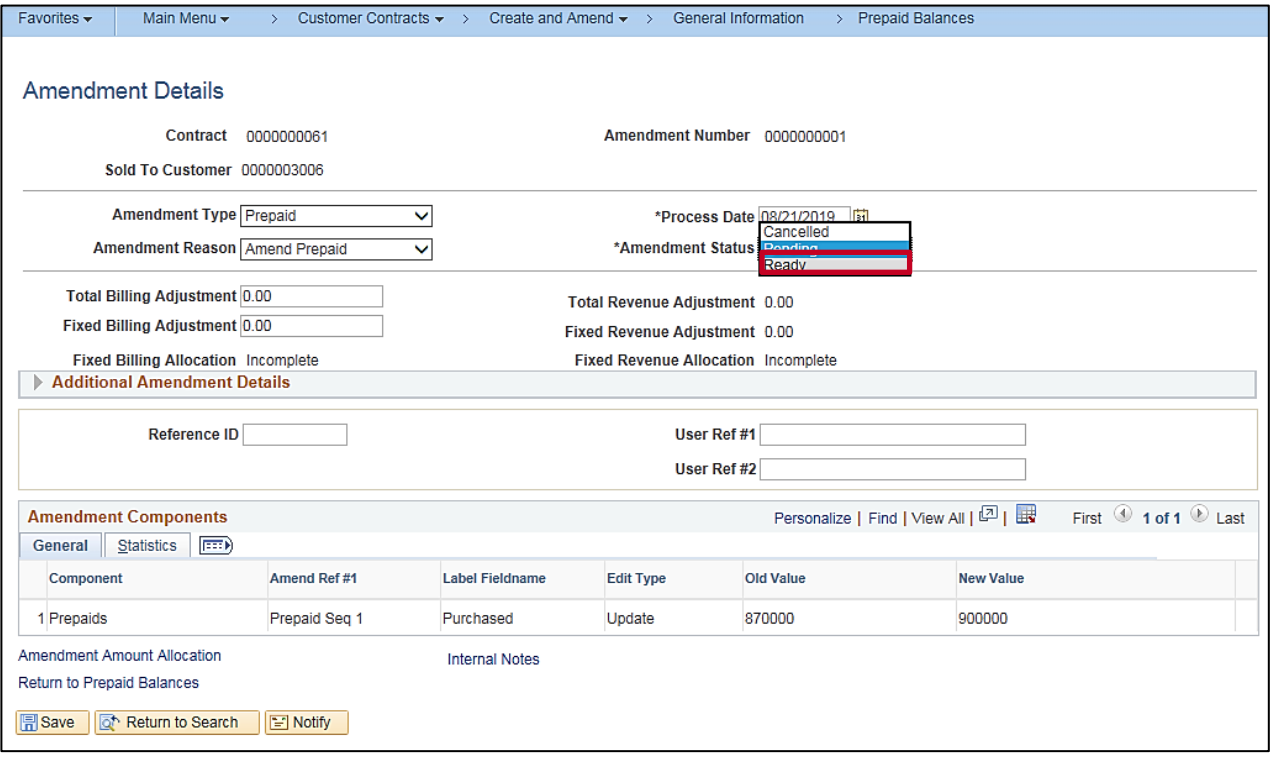

- **15.** The **Amendment Details** page displays.
- **16.** Click the drop-down menu button for the **Amend Status** field.
- **17.** Select the **Ready** option.

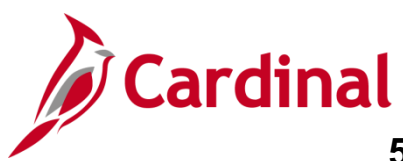

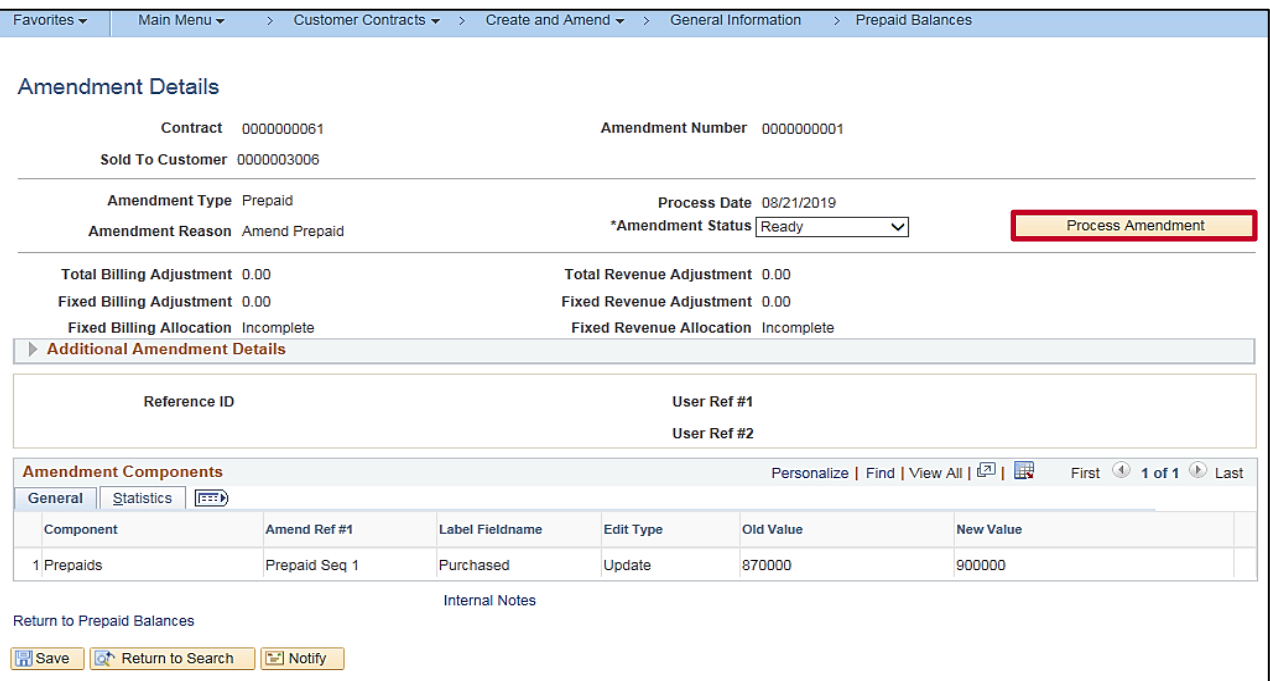

**18.** The **Process Amendment** button displays.

### **19.** Click the **Process Amendment** button.

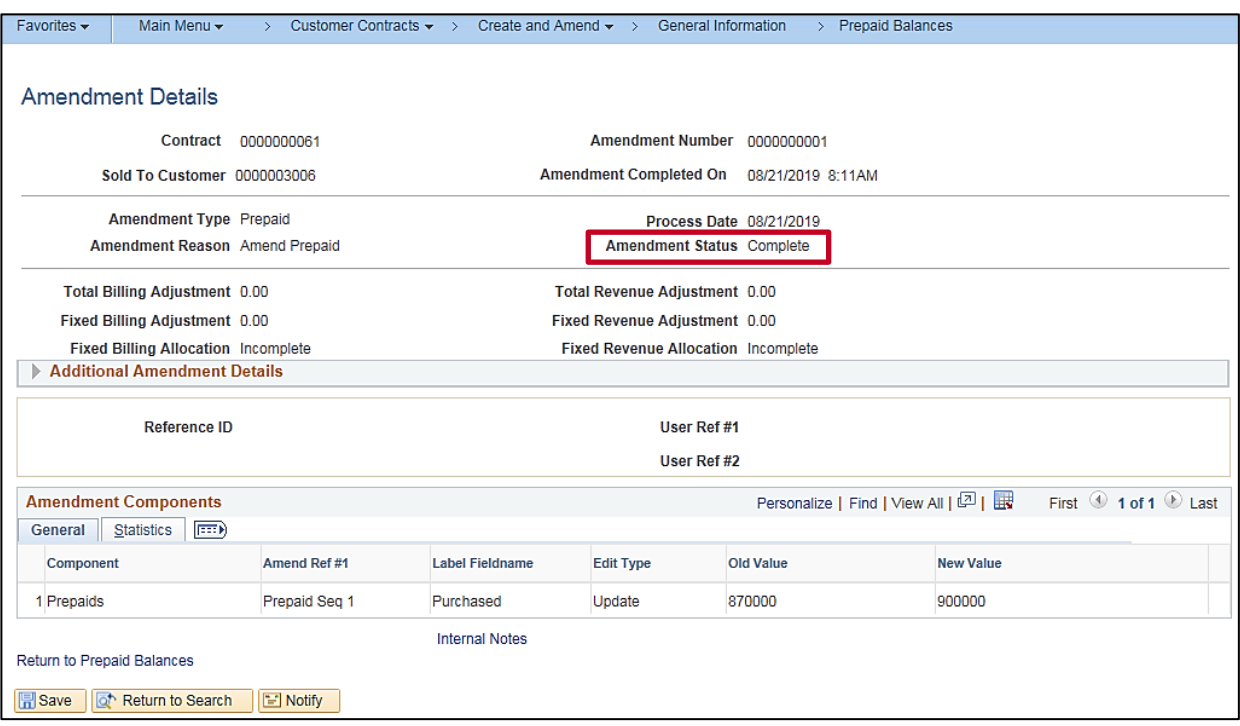

**20.** The **Amend Status** changes to **Complete**. The amendment for Prepaid status has been successfully updated.

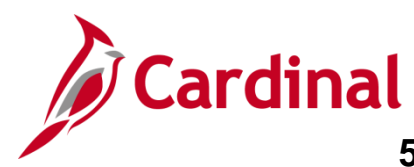

## <span id="page-22-0"></span>**Increase/Decrease Amount Based Contract Amount**

**1.** Navigate to the **General Information** page using the following path:

### **Main Menu > Customer Contracts > Create and Amend > General Information**

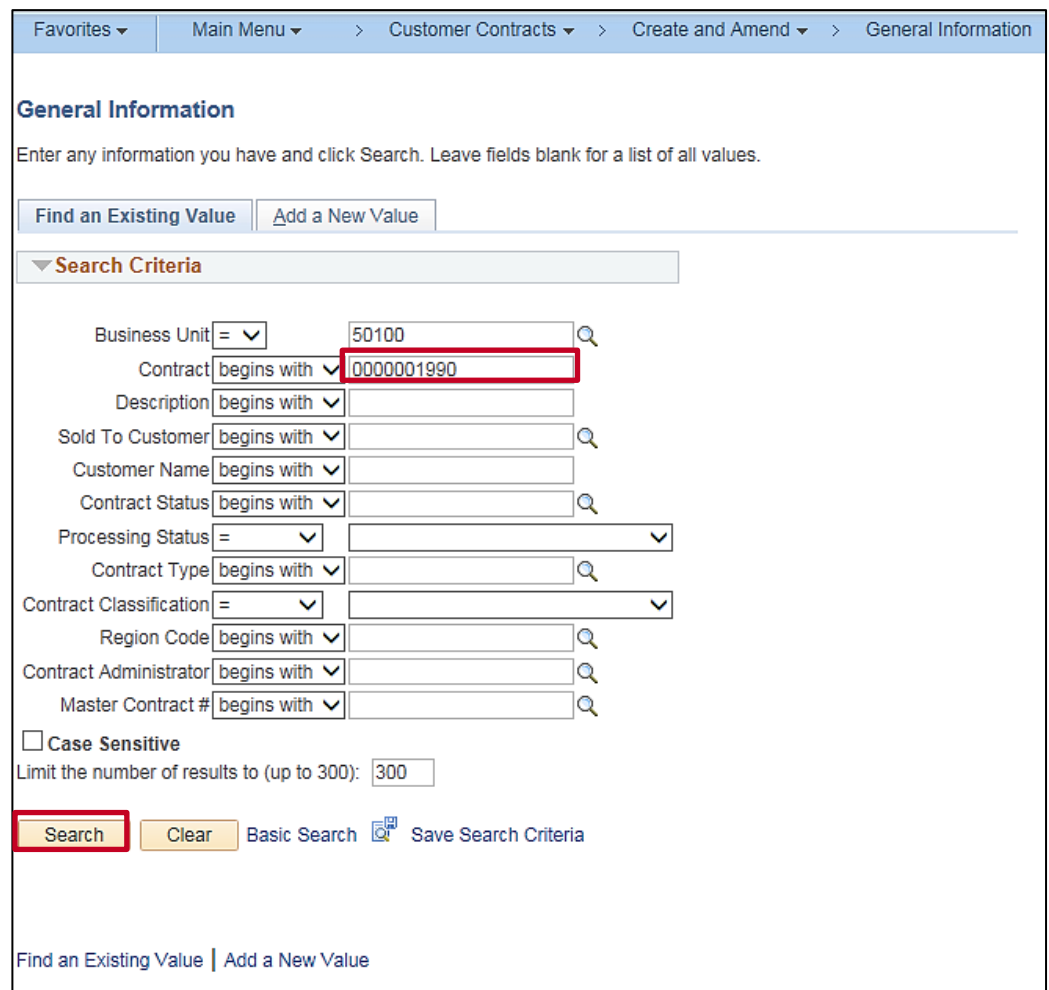

- **2.** Enter the Contract number in the **Contract** field.
- **3.** Click the **Search** button.

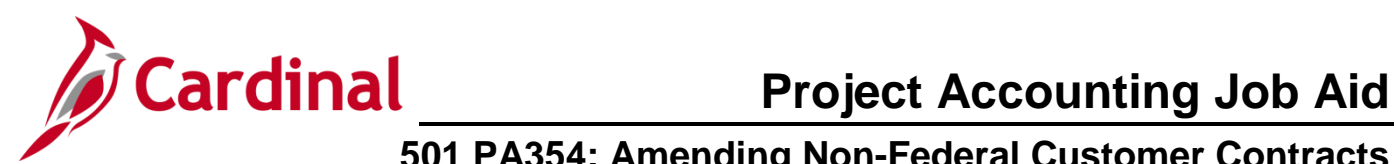

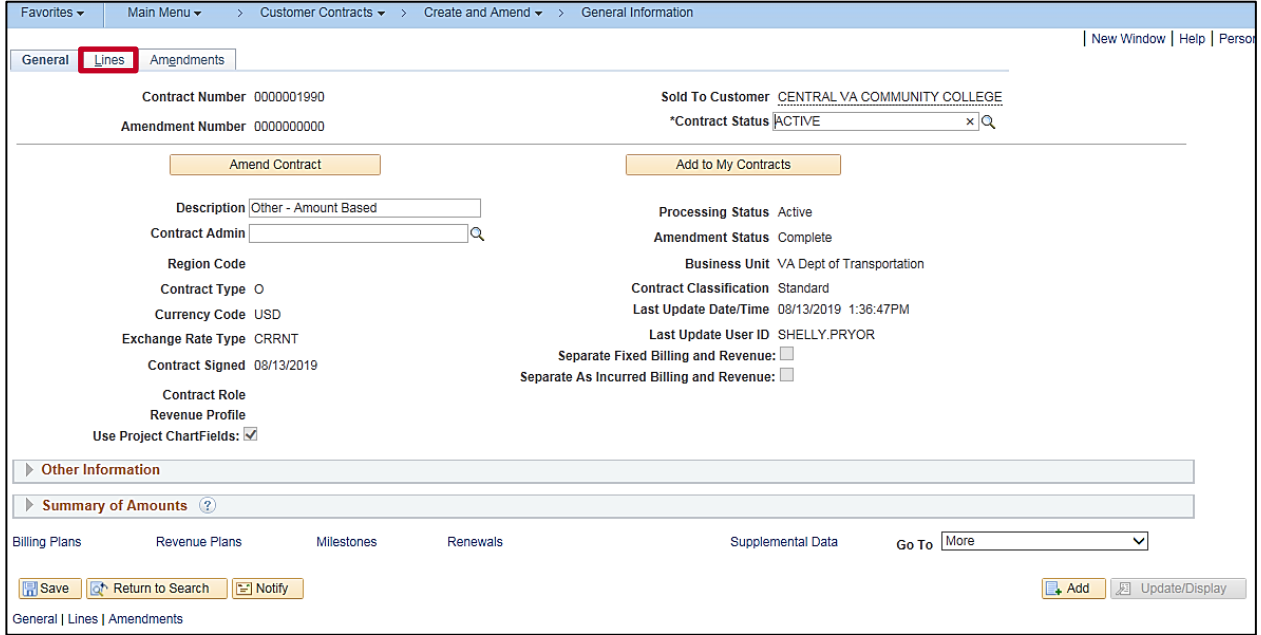

- **4.** The **General Information** page displays.
- **5.** Click the **Lines** tab.

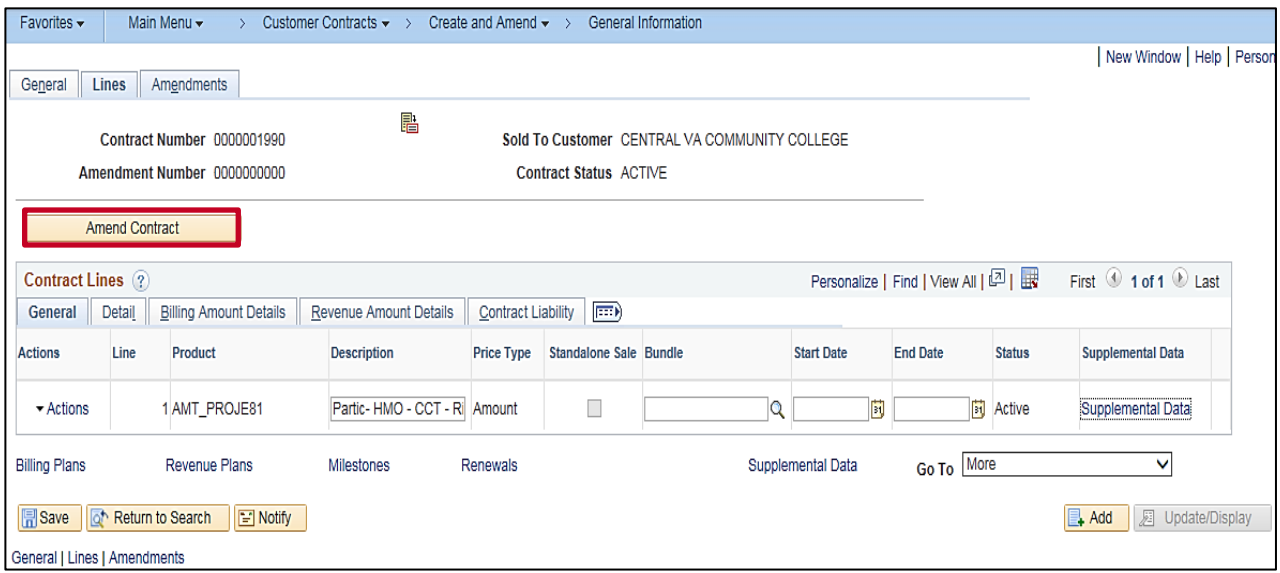

**6.** Click the **Amend Contract** button.

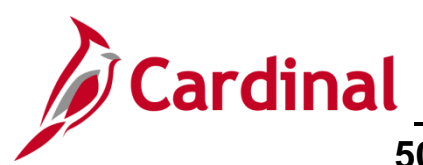

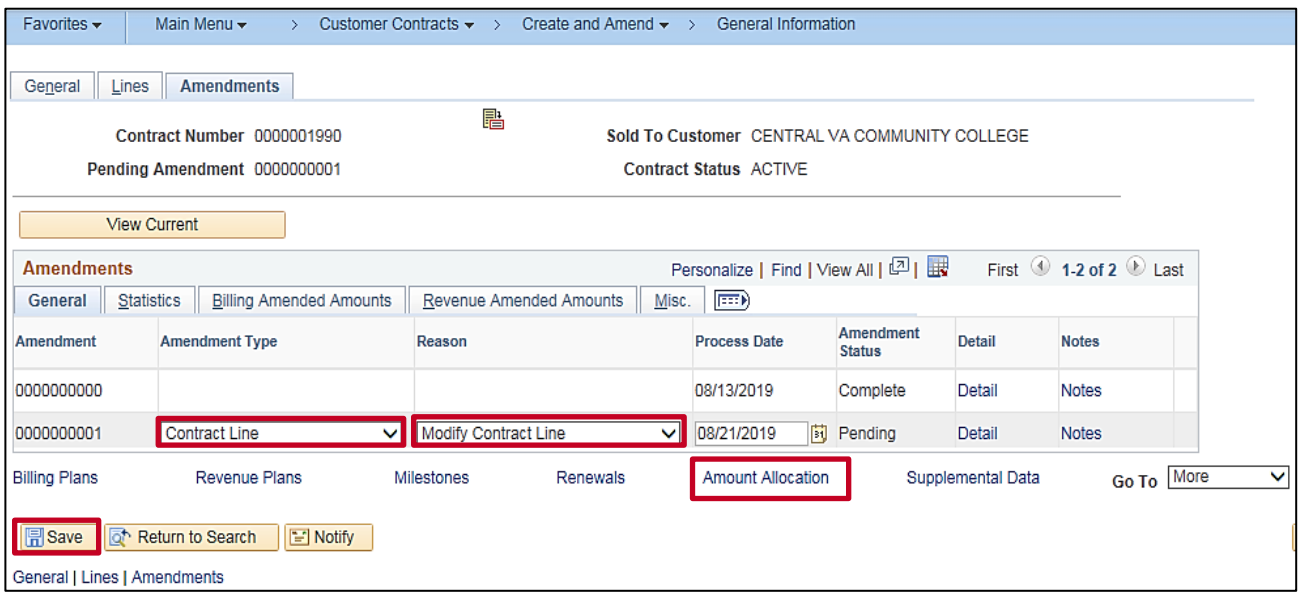

- **7.** Select the **Amendment Type** using the **Amendment Type** drop-down.
- **8.** Select the **Amendment Reason** using the **Reason** drop-down.
- **9.** Click the **Save** button.
- **10.** Click the **Amount Allocation** link.

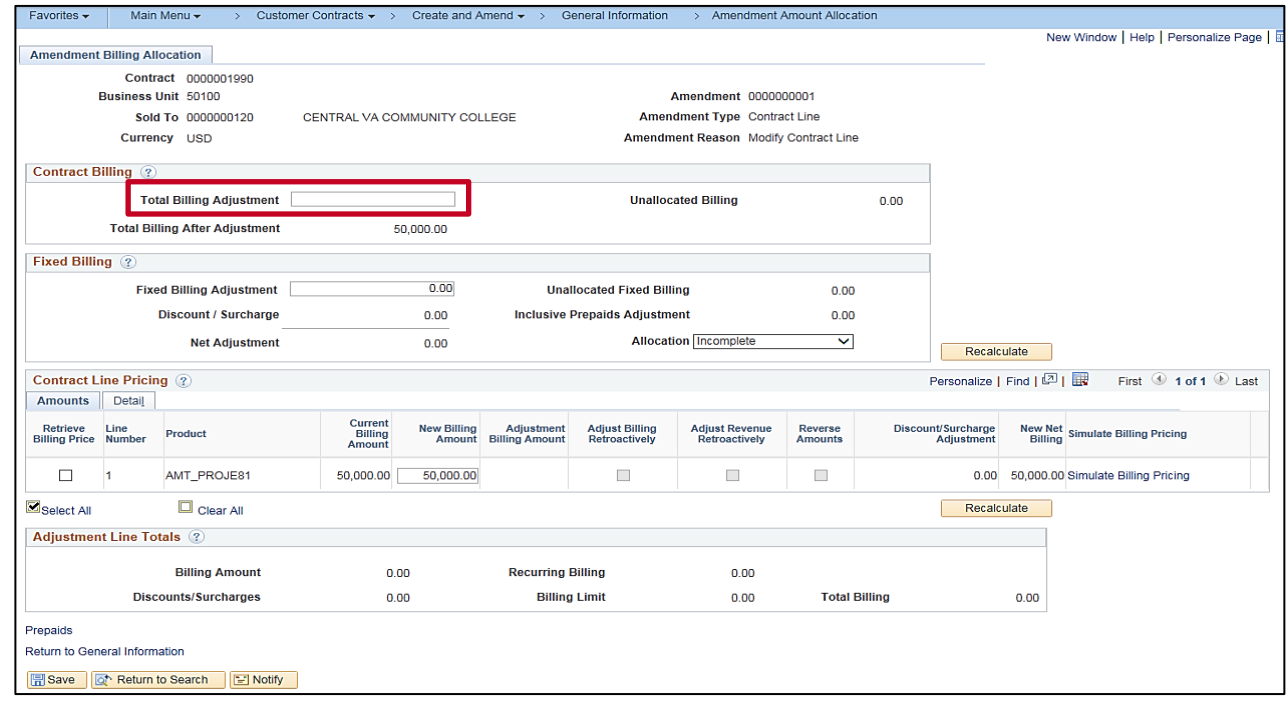

**11.** Click in the **Total Billing Adjustment** field. To increase the contract amount you would add a positive number and to decrease the contract amount, you would enter a negative number. For this scenario, we will increase the amount by \$40,000.

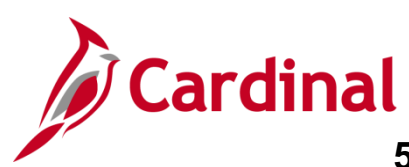

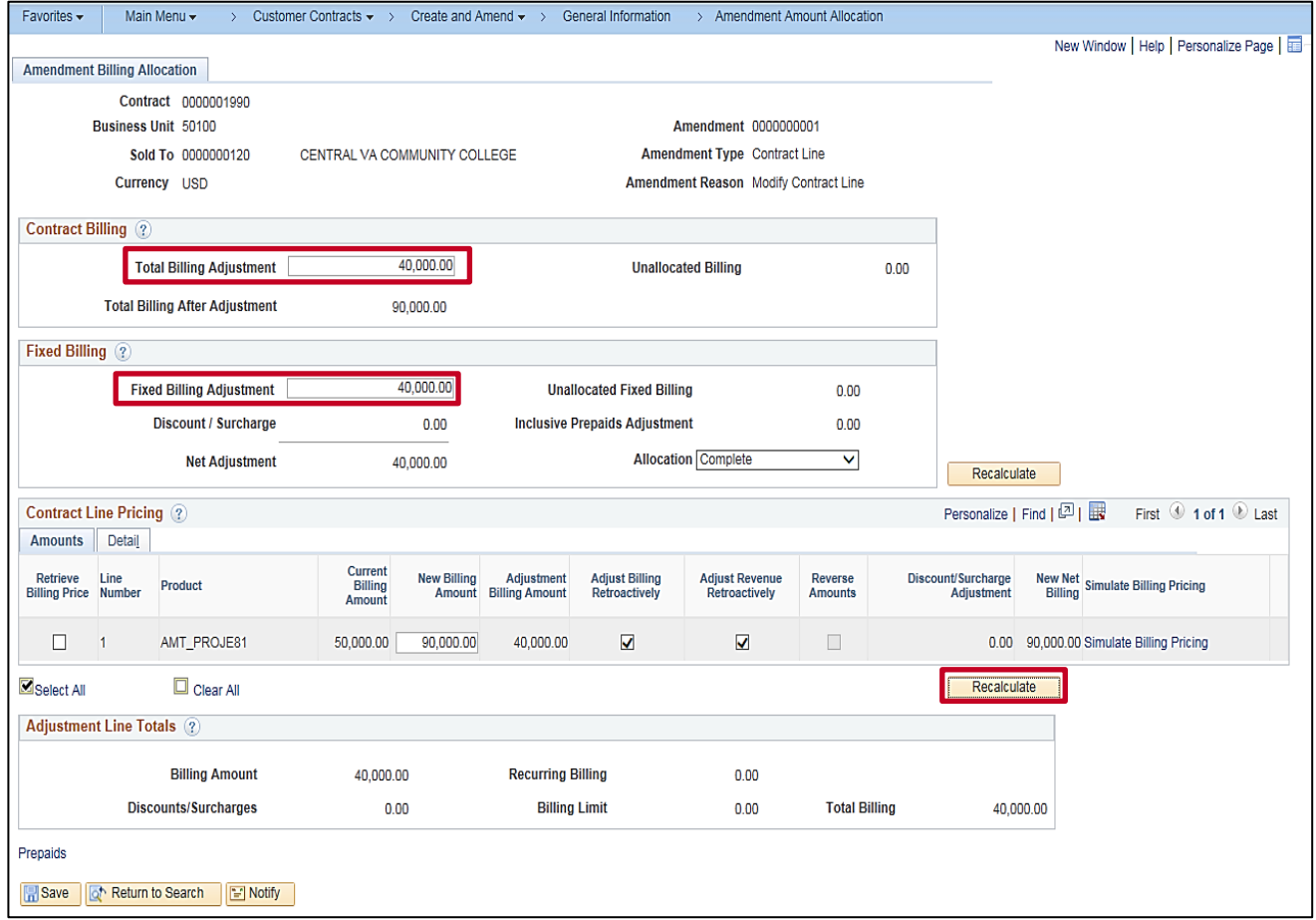

- **12.** Any time you modify a contract amount for an amount-based contract line, you must allocate the adjustment amount across your amount-based contract lines using the **Amendment Billing Allocation** tab.
- **13.** In the **Contract Billing** section, enter the total adjustment amount (positive or negative) in the **Total Billing Adjustment** field. For this scenario **40,000.00**.
- **14.** In the **Fixed Billing** section, enter the total adjustment amount (positive or negative) in the **Fixed Billing Adjustment** field.
- **15.** Update the **New Billing Amount** to reflect the amended total billing for the line (total amount of the adjustment + **Current Billing Amount**. For this scenario 50,000 + 40,000 = 90,000.
- **16.** Verify that the **Adjust Billing Retroactively** and **Adjust Revenue Retroactively** check boxes and both are unchecked.
- **17.** Click the **Recalculate** button.

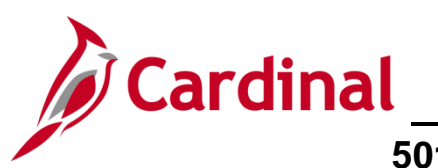

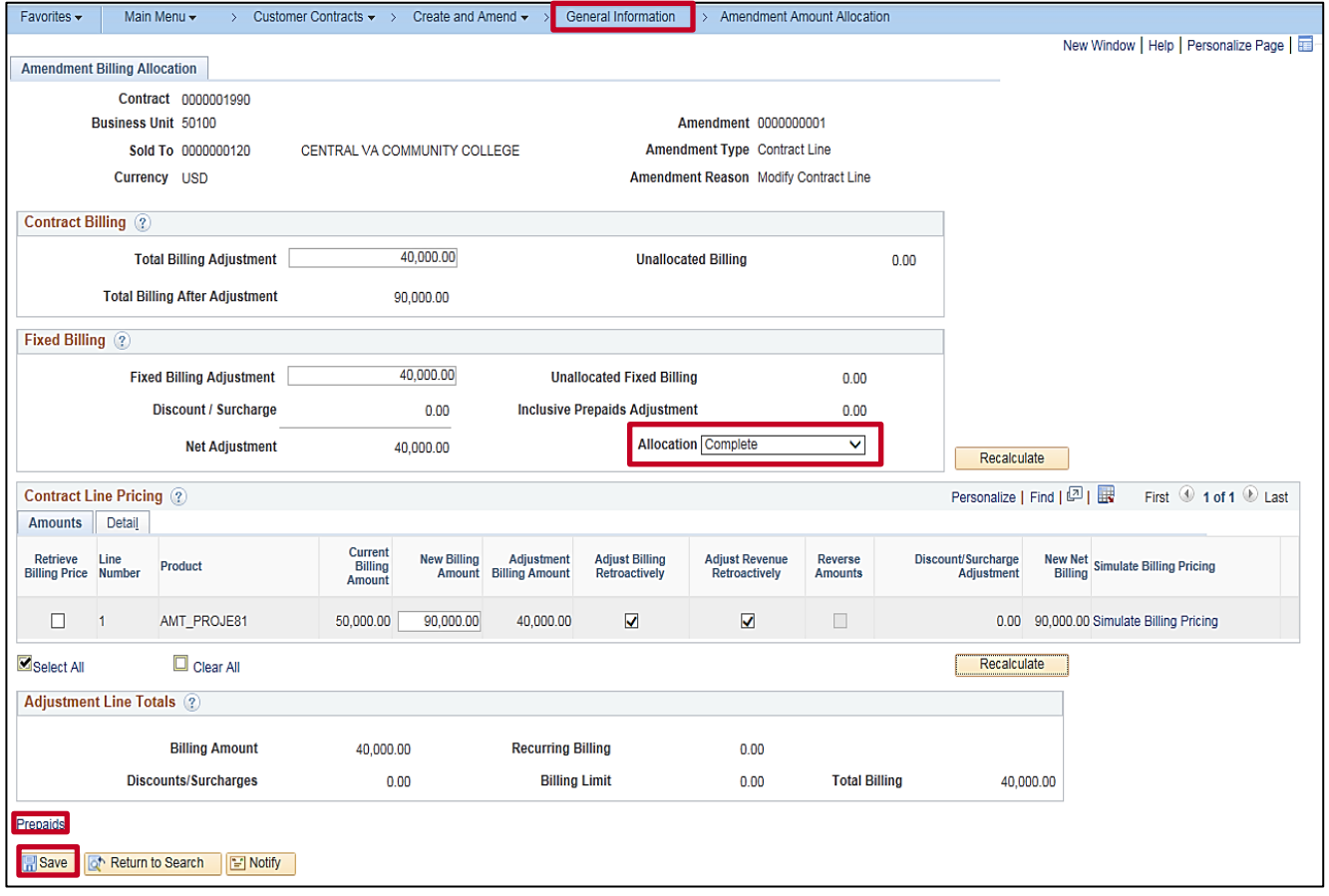

- **18.** The **Allocation** status should change to **Allocation Complete**.
- **19.** The **Adjust Billing Retroactively** and **Adjust Revenue Retroactively** check boxes should be **unchecked**.
- **20.** The **Adjustment Amount** should equal the amount of your adjustment.
- **21.** Click the **Save** button.
- **22.** Click the **General Information** link in the navigation bar.

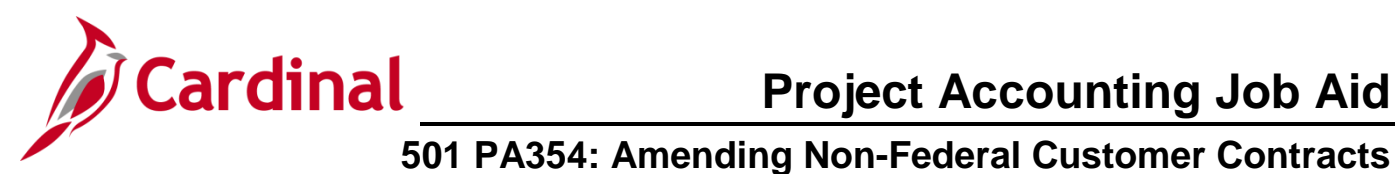

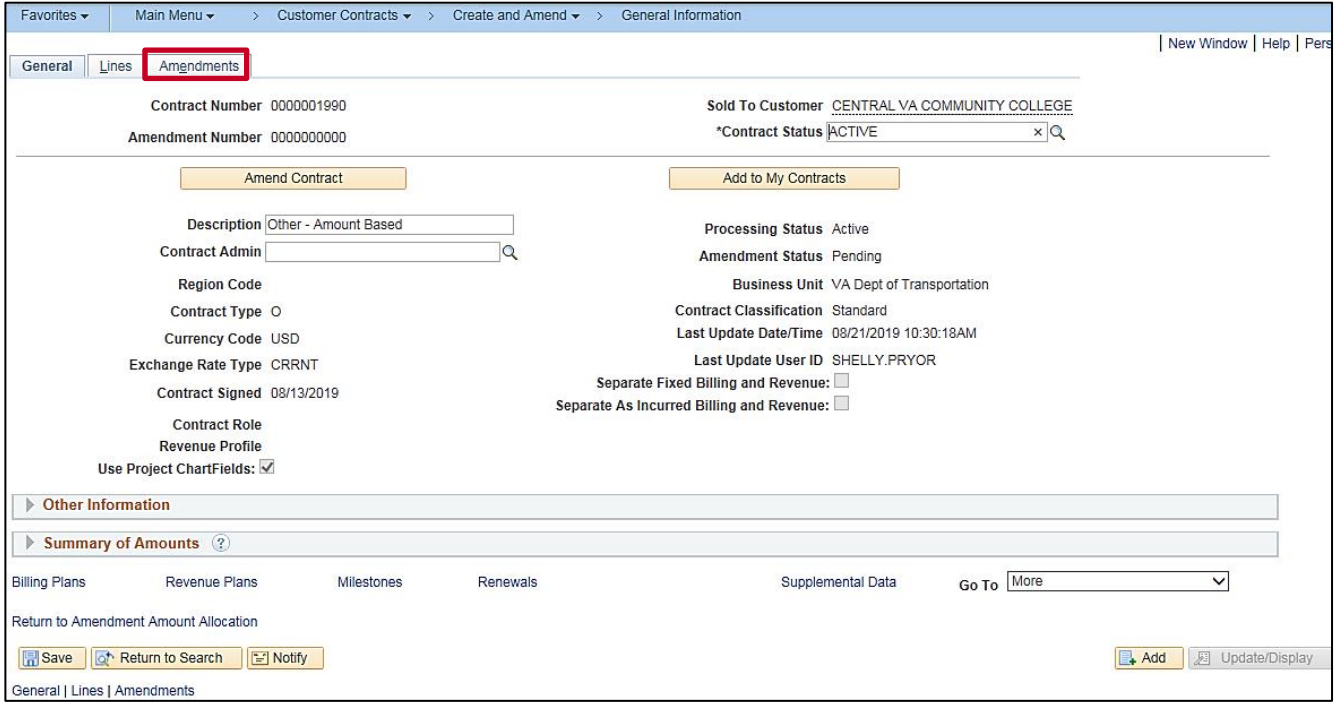

### **23.** Click the **Amendments** tab.

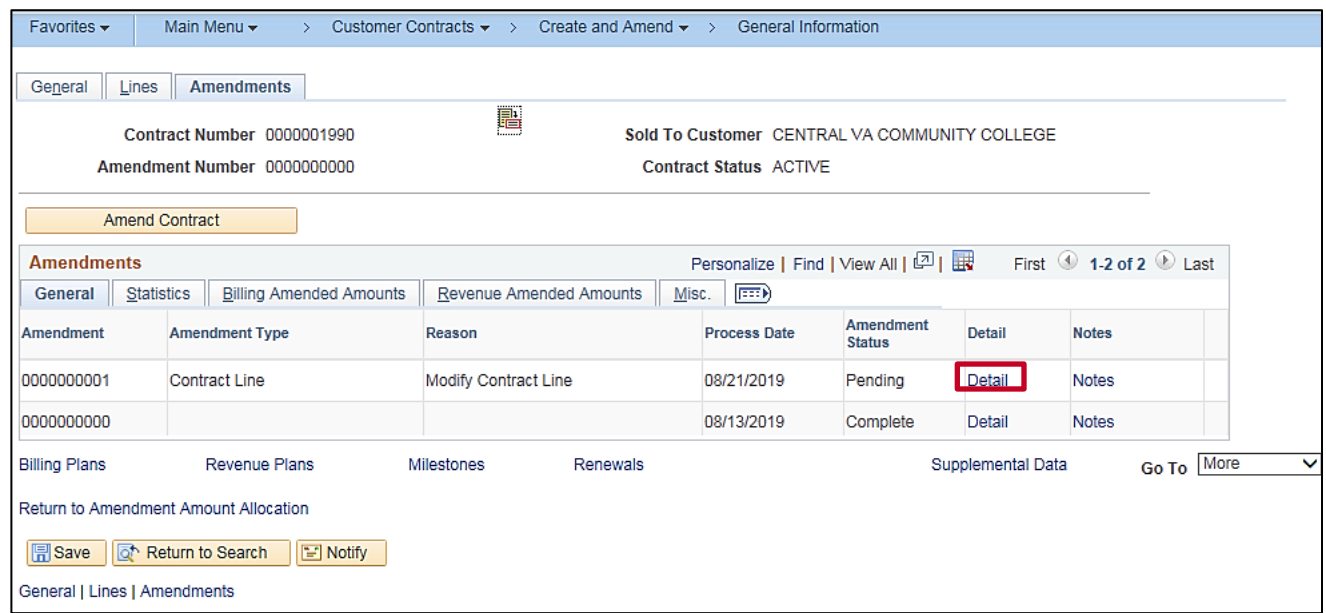

**24.** Click the **Detail** link next to contract line amendment that was just added.

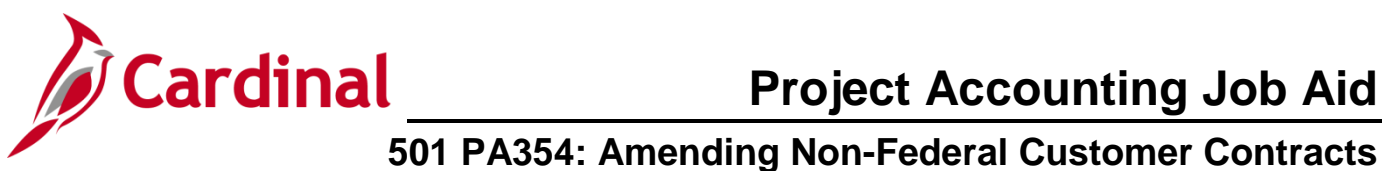

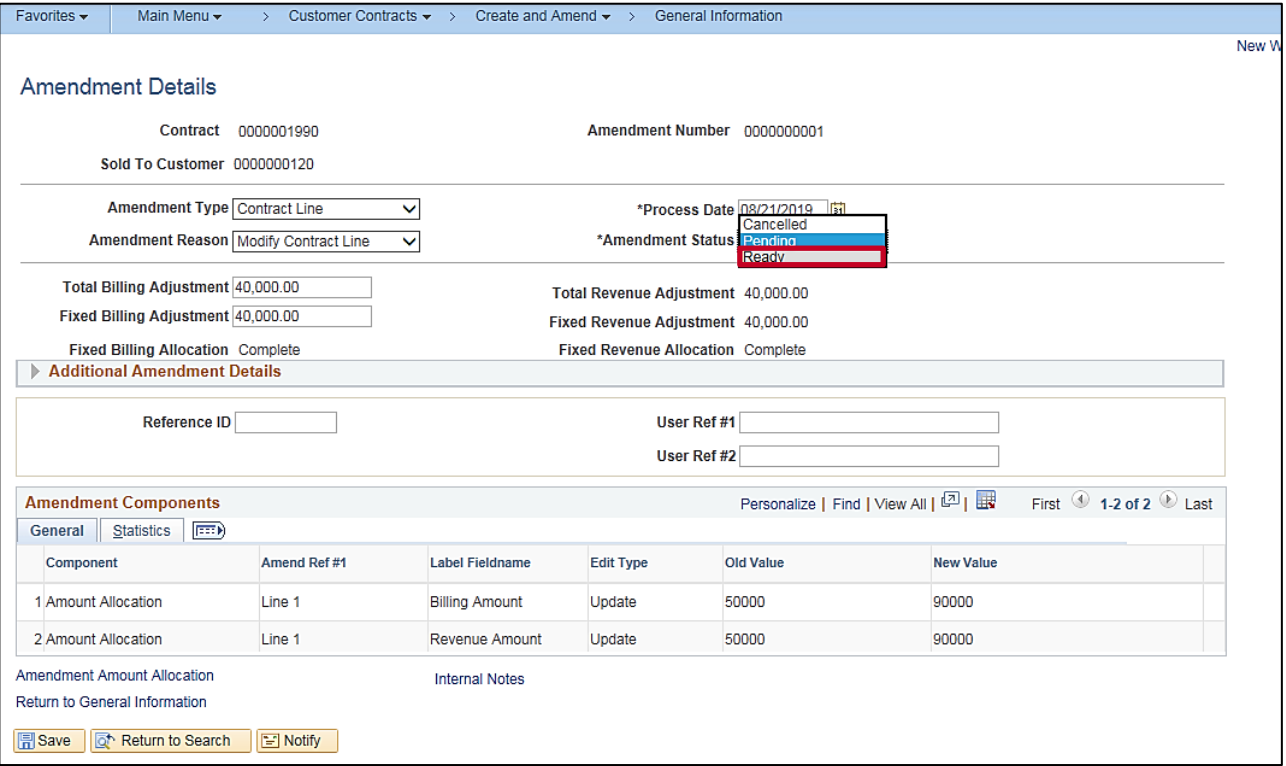

### **25.** Click the **Amend Status** drop-down menu.

### **26.** Select the **Ready** option.

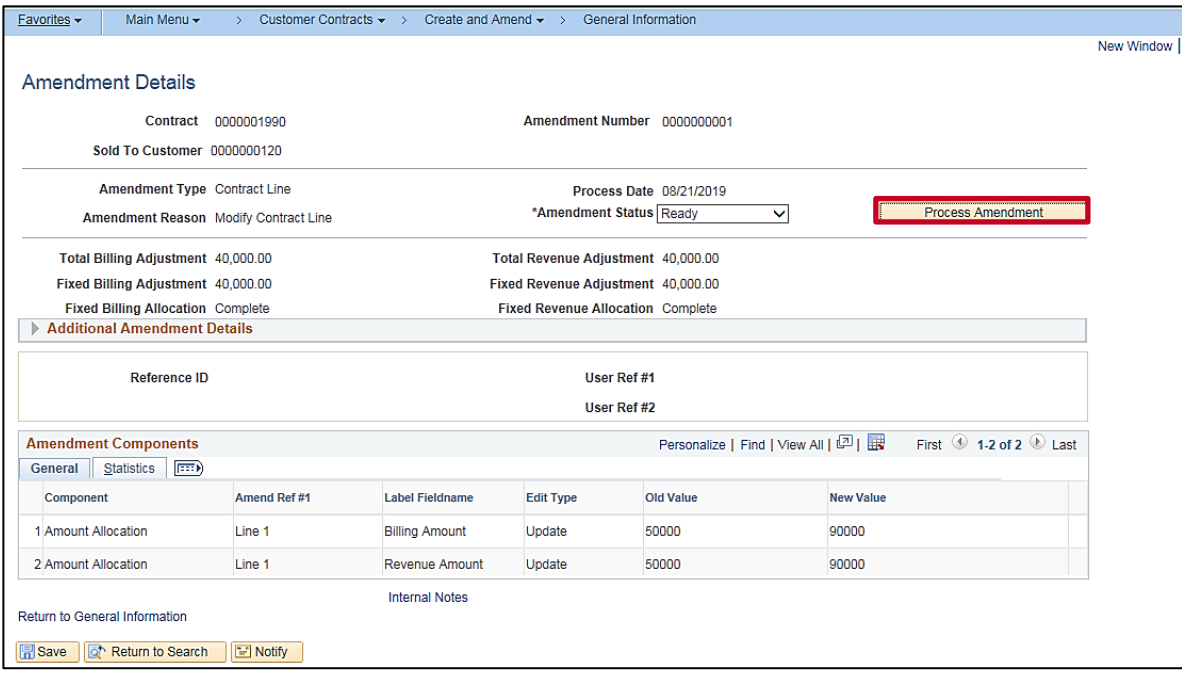

- **27.** The **Process Amendment** button displays.
- **28.** Click the **Process Amendment** button.

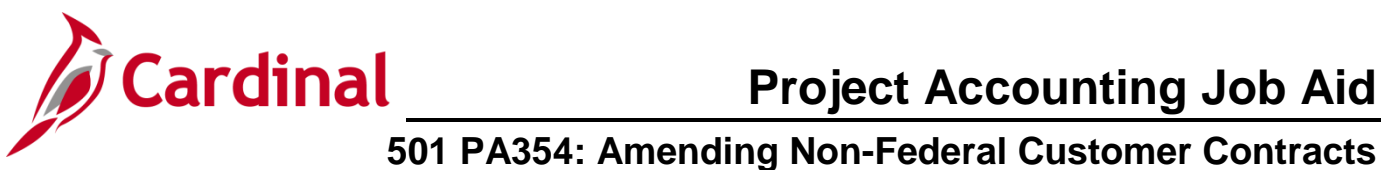

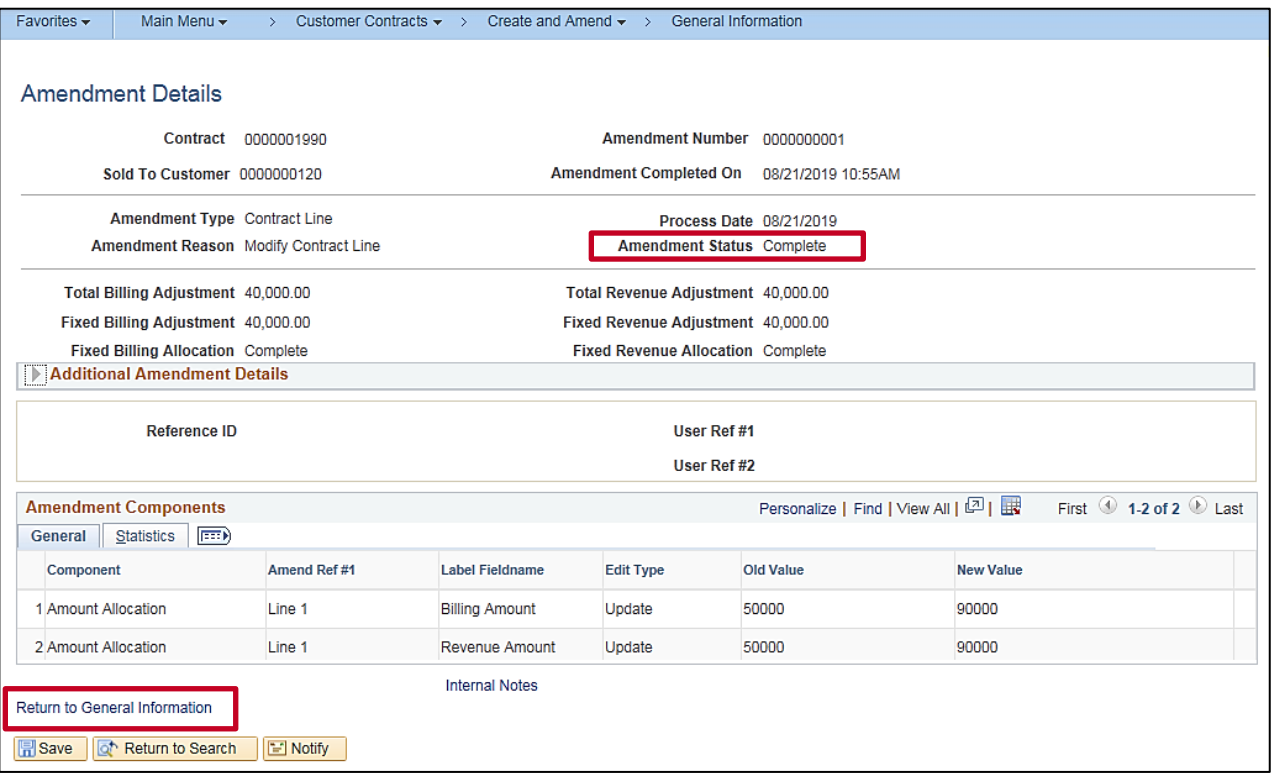

**29.** The **Amend Status** updates to **Complete**. The amended amount has been successfully processed.

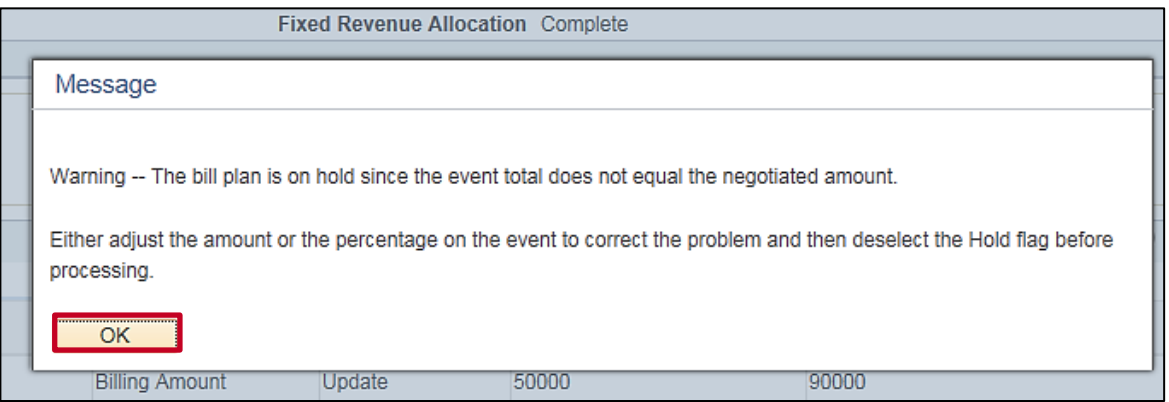

- **30.** A message box displays indicating that the bill plan is on hold since the event total does not equal the negotiated amount.
- **31.** Click the **Ok** button
- **32.** Click the **Return to General Information** link.

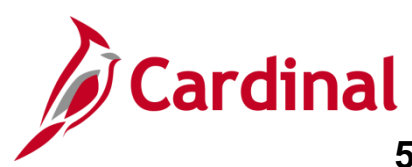

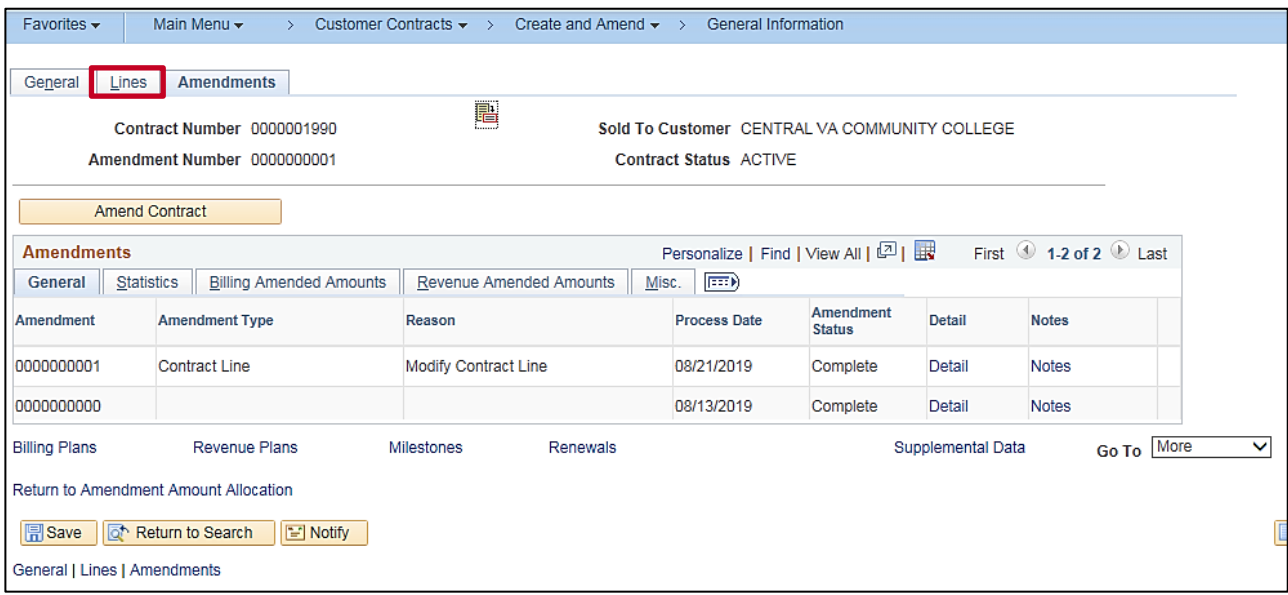

#### **33.** Click the **Lines** tab.

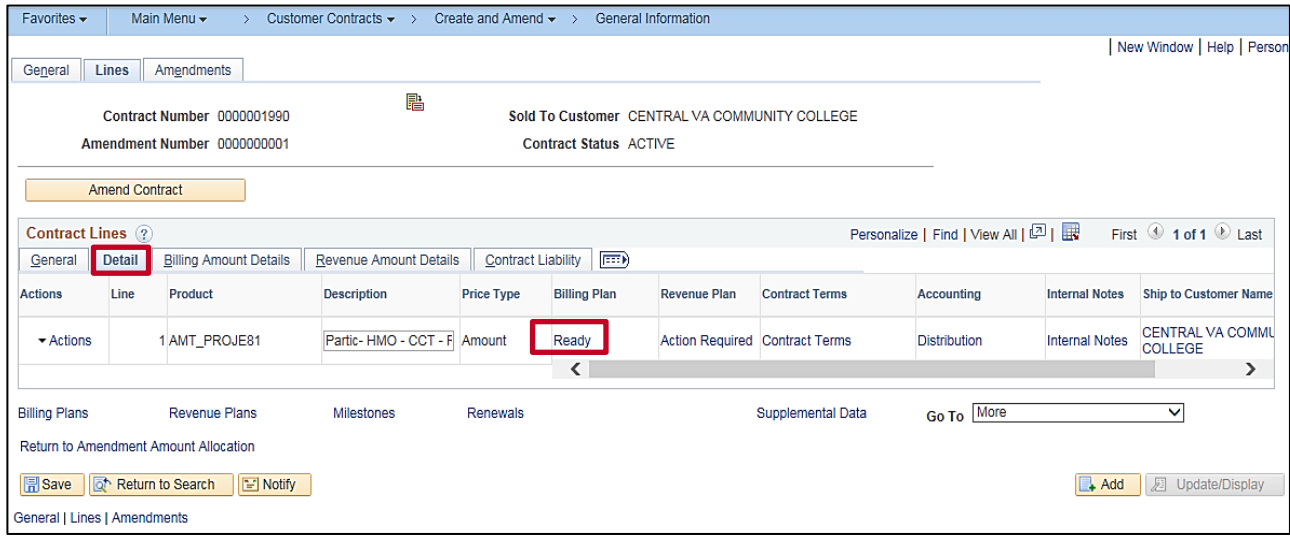

- **34.** Click the **Detail** tab under the **Contract Lines** section of the page.
- **35.** Click the **Ready** or **Action Required** link under the **Billing Plan** column.

**Note**: Sometimes the **Billing Plan** status will be **Ready** and sometimes it will be **Action Required** as this is a system issue. The **Billing Plan** and **Revenue Plan** should ALWAYS be reviewed regardless of the status that displays.

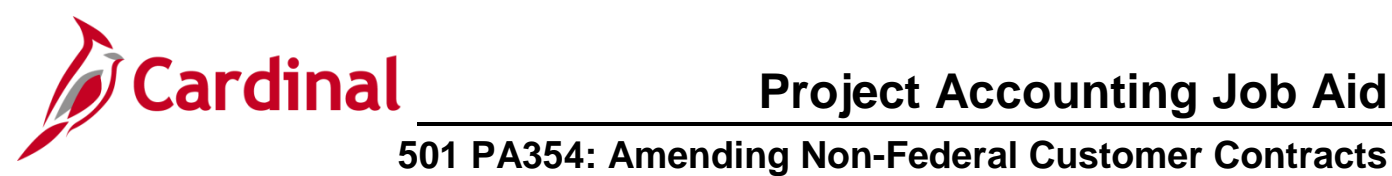

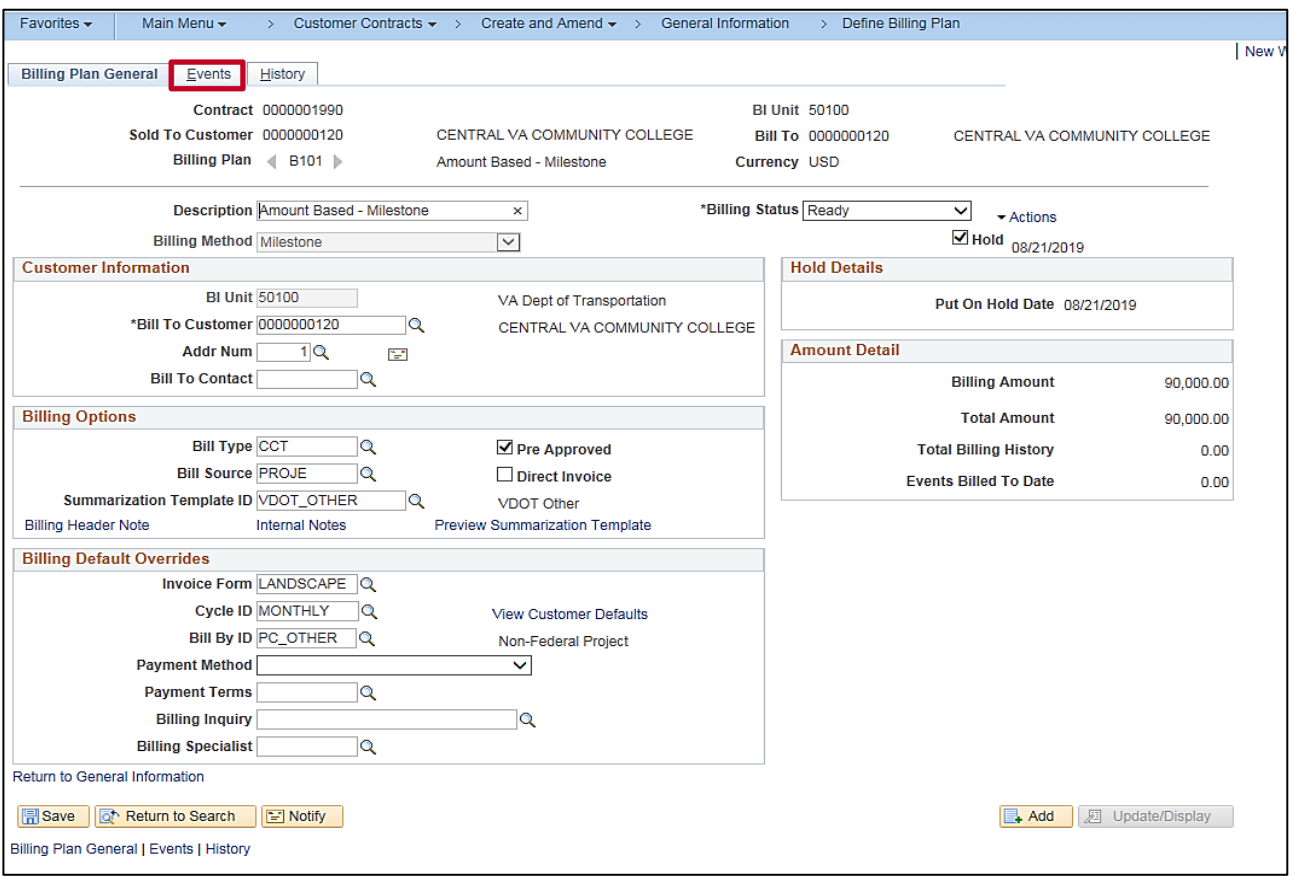

#### **36.** Click the **Events** tab.

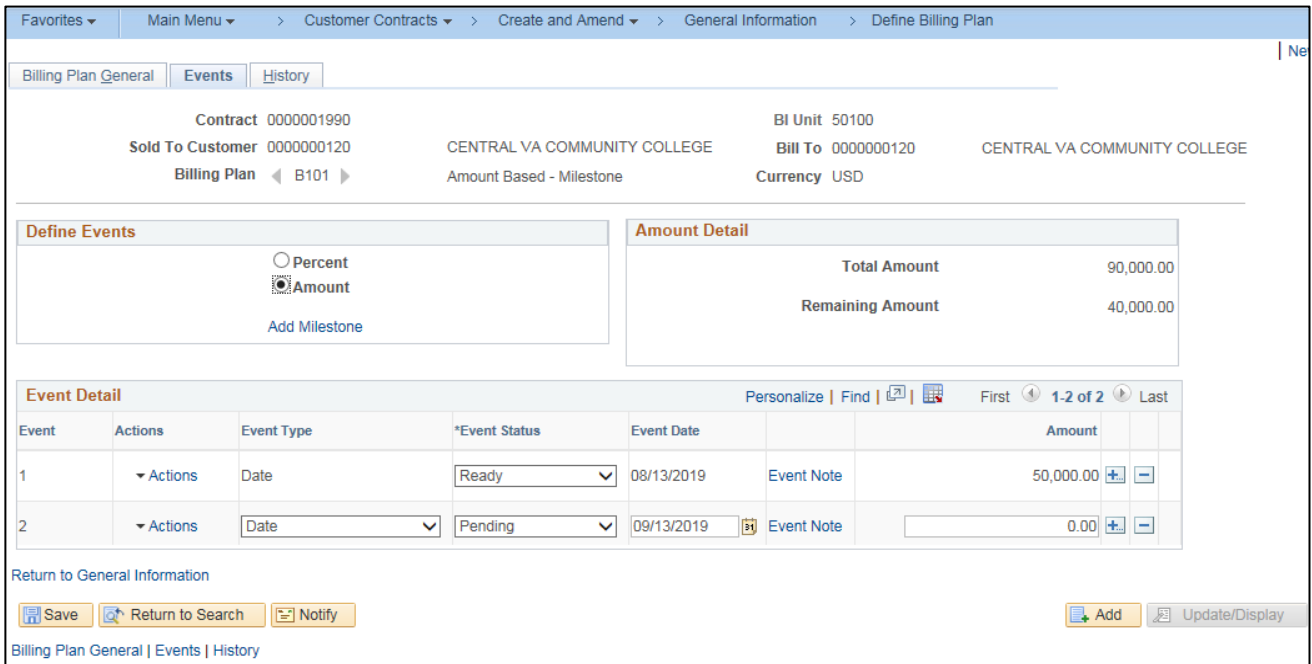

**37.** The **Events** tab displays.

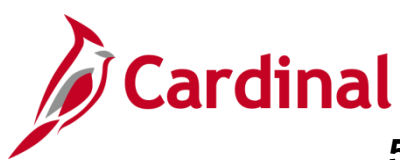

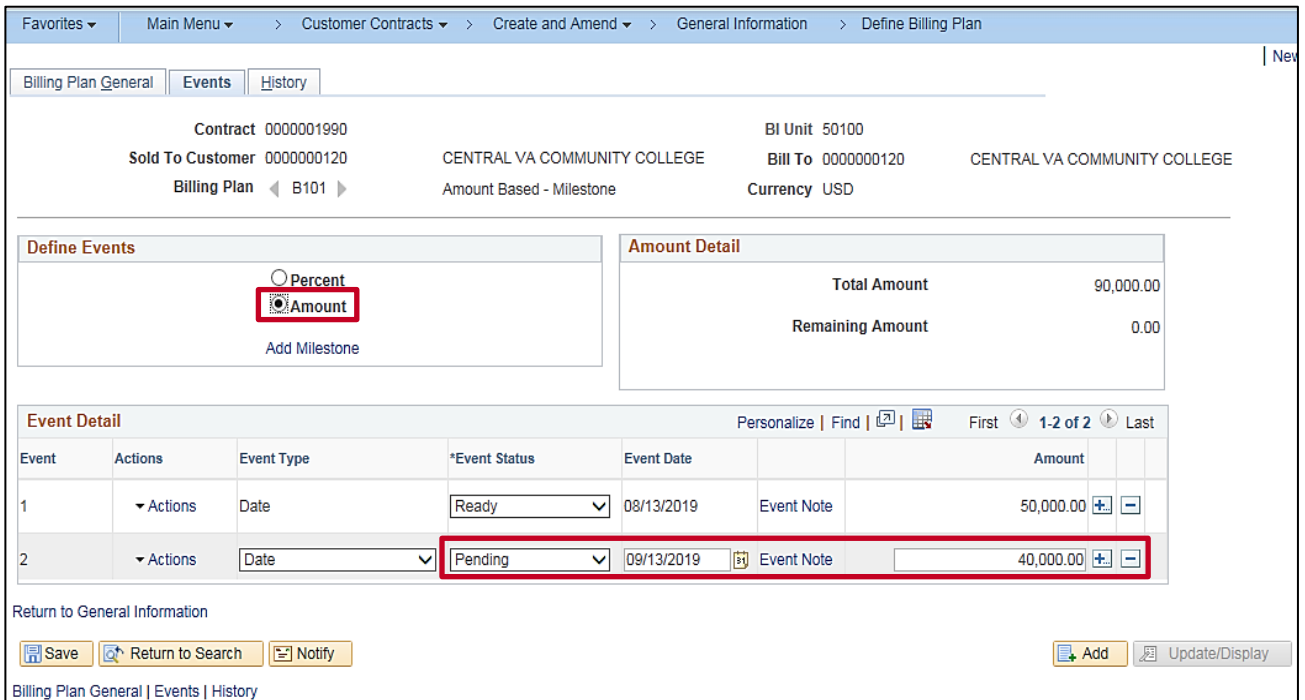

- **38.** In the **Define Events** section, verify **Amount** is selected. If not, select **Amount**.
- **39.** In the **Event Detail** section of the page, a new Event row displays. Update the **Amount** field for the amount of the contract adjustment.

**Note**: Be sure the **Event** number is the same when the **Revenue Plan** page is updated.

- **40.** Update the **Event Status** to **Ready** and the **Event Date** to the date the new **Amount** should bill.
- **41.** Click the **Save** button.
- **42.** The **Total Amount** and **Remaining Amount** fields update.

**Note**: If the adjustment should be made to existing events that do not have an event status of complete, you do not need to add a new event, just change the event status for the event that needs to be updated from **Ready** to **Pending**. This will open the amount field so the amount can be edited. Once updated, change the event status back to **Ready** and click the **Save** button.

**43.** Click the **Billing Plan General** tab.

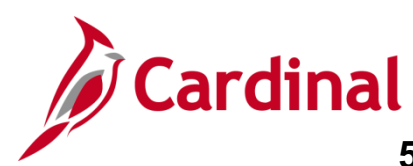

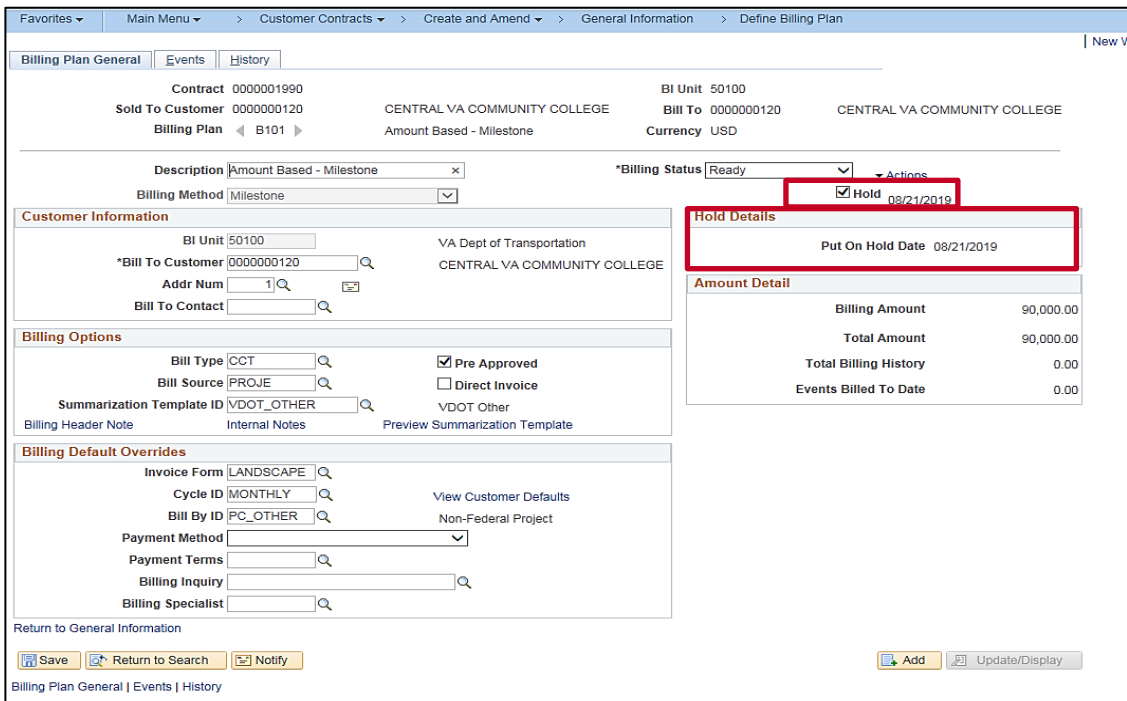

**44.** Remove the **Hold** on the **Billing Plan** by unchecking the **Hold** check box.

**Note**: A **Hold Details** box displays the **Put On Hold Date**.

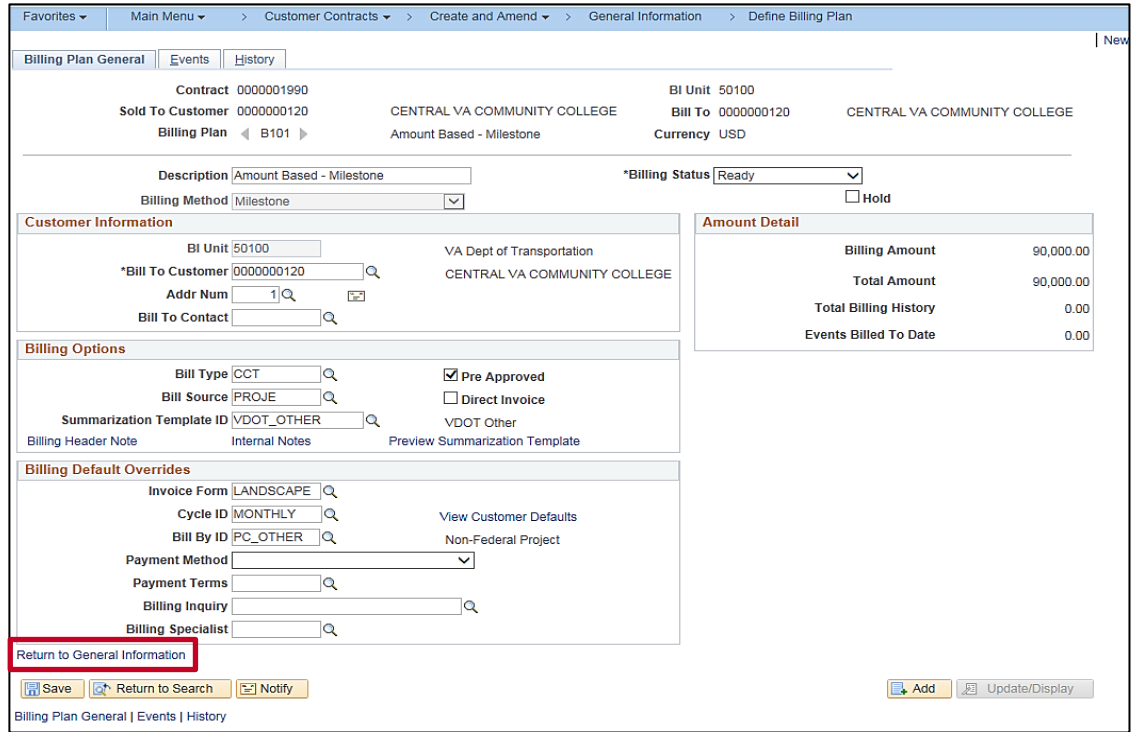

- **45.** The **Hold** is removed and the **Hold Details** box no longer displays.
- **46.** Click the **Return to General Information** link at the bottom of the page.

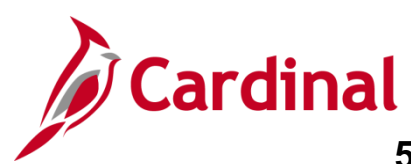

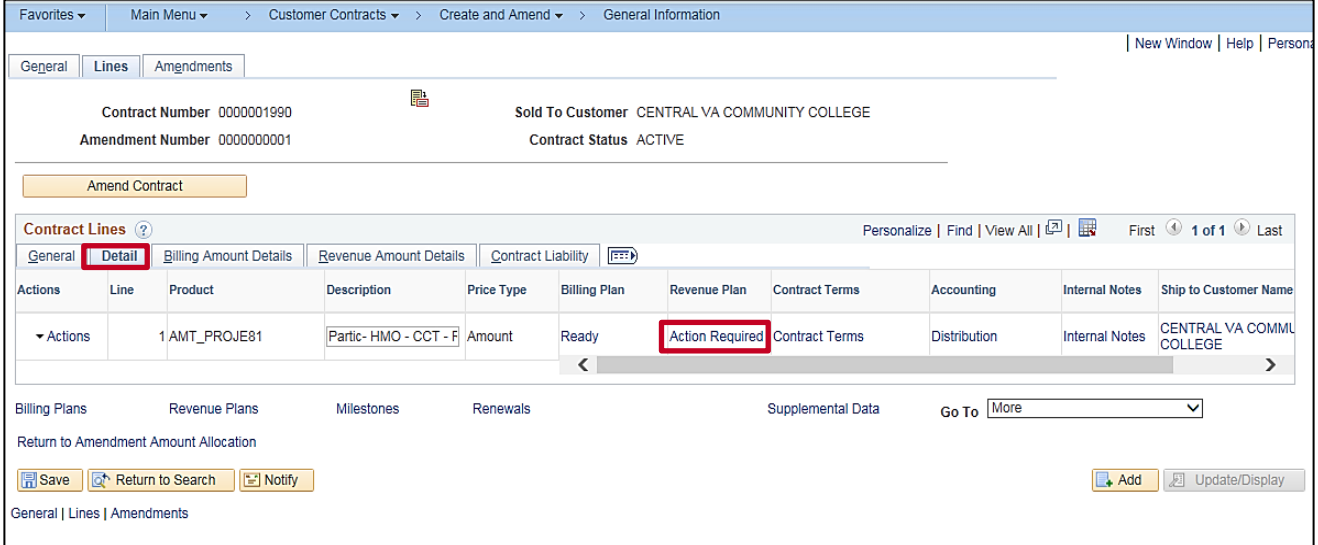

#### **47.** Click the **Detail** tab.

### **48.** Click **Action Required** in the **Revenue Plan** field.

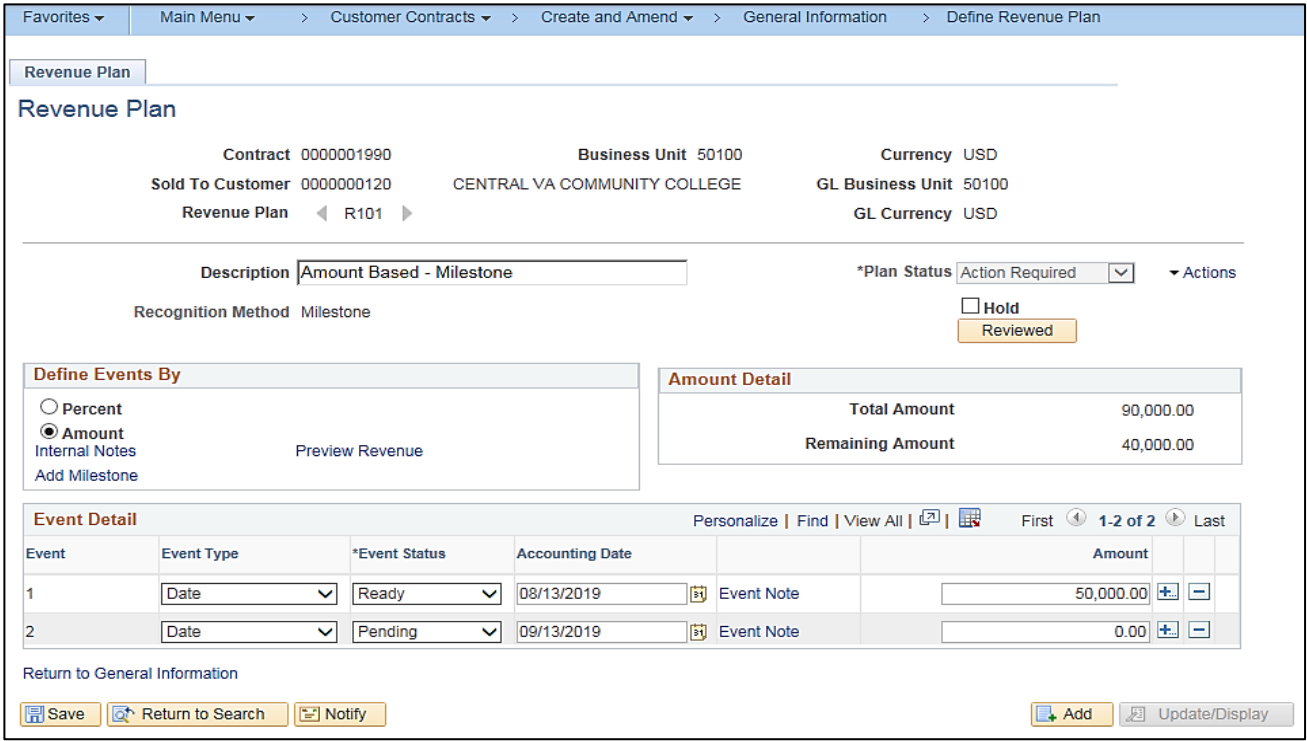

### **49.** The **Revenue Plan** tab displays.

**Note**: The **Revenue Plan** must be adjusted to match change made to the **Billing Plan**. The Revenue events, event dates, event statuses and event amounts should be identical to what is on the Billing Plan Events tab.

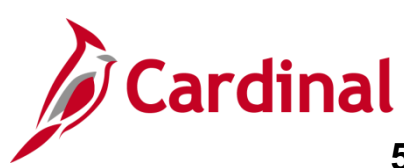

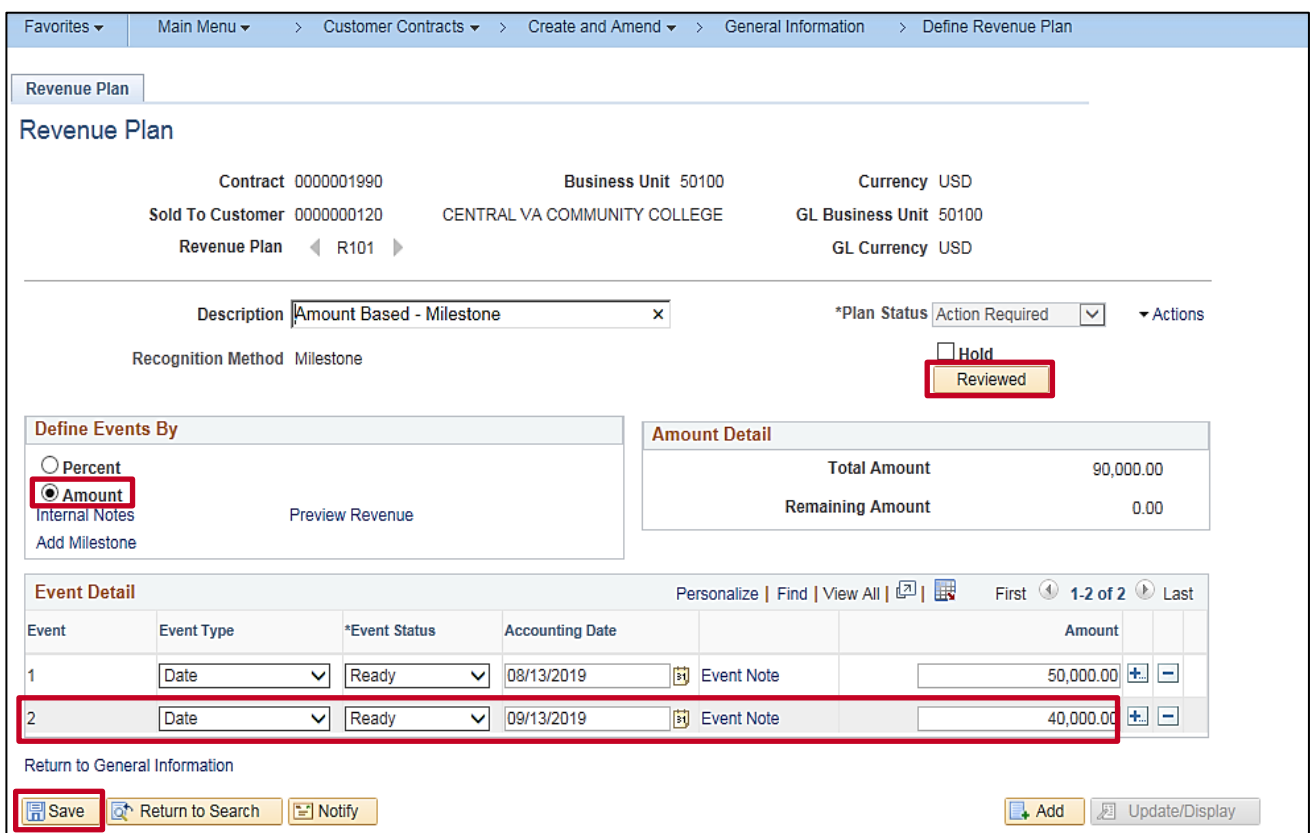

- **50.** In the **Define Events By** section, verify **Amount** is selected. If not change click the **Amount**  indicator.
- **51.** In the **Event Detail** section, add a line if necessary to add an event. Remember, the Event number should match the Bill Plan.
- **52.** Enter the **Amount** (for this scenario **40,000**)
- **53.** Change the **Event Status Date** to **Ready**.
- **54.** Update the **Accounting Date** to match what was entered on the Bill Plan.
- **55.** Click the **Save** button.
- **56.** After completing all updates, click the **Reviewed button** under the **Plan Status** section.

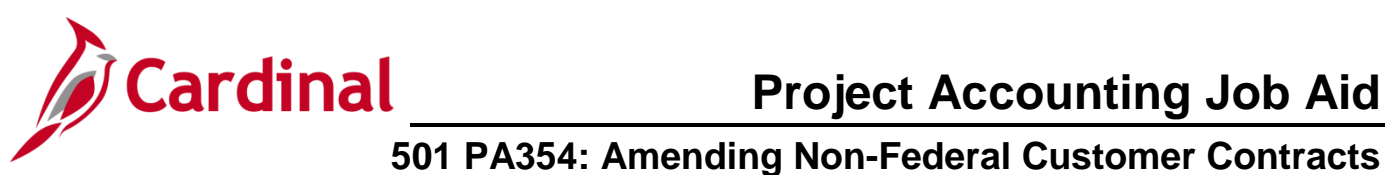

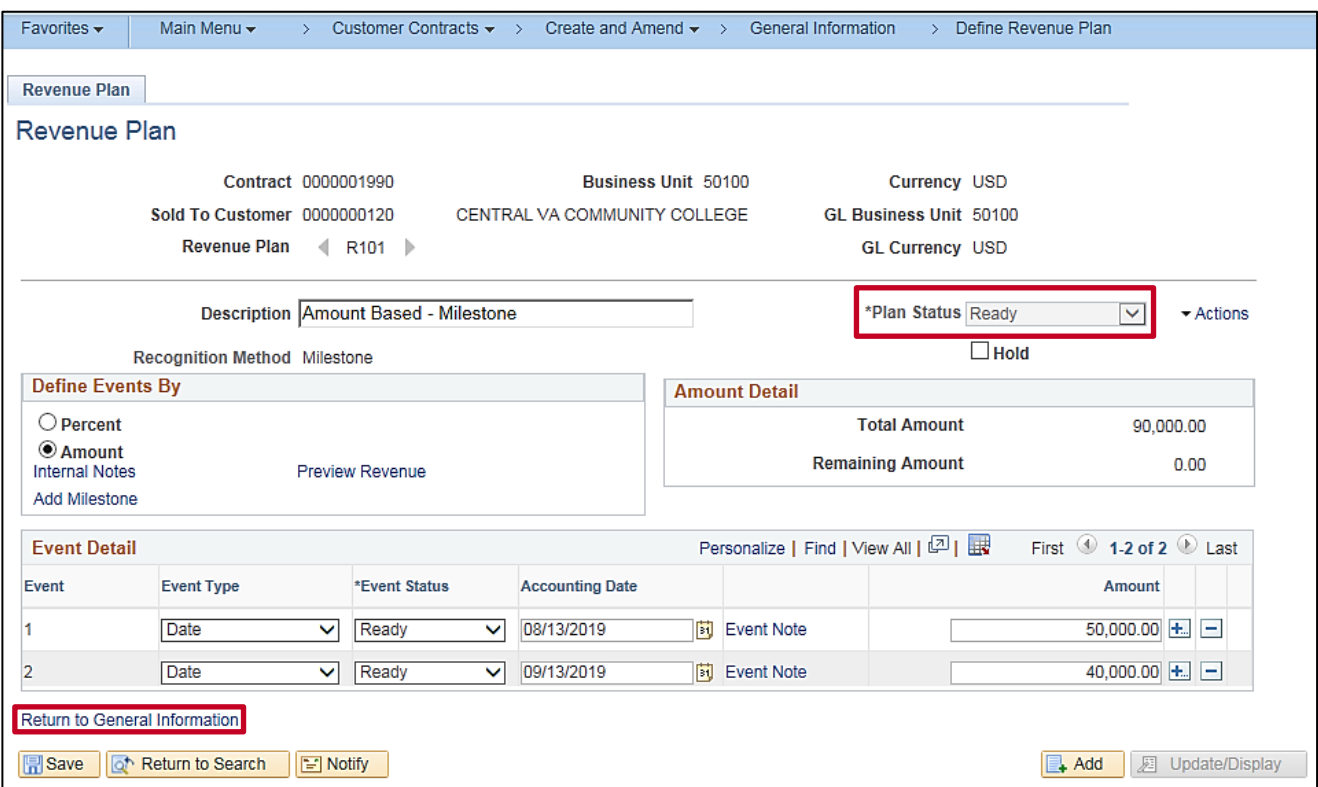

- **57.** The **Plan Status** updates from **Action Required** to **Ready**.
- **58.** Click the **Return to General Information** link.

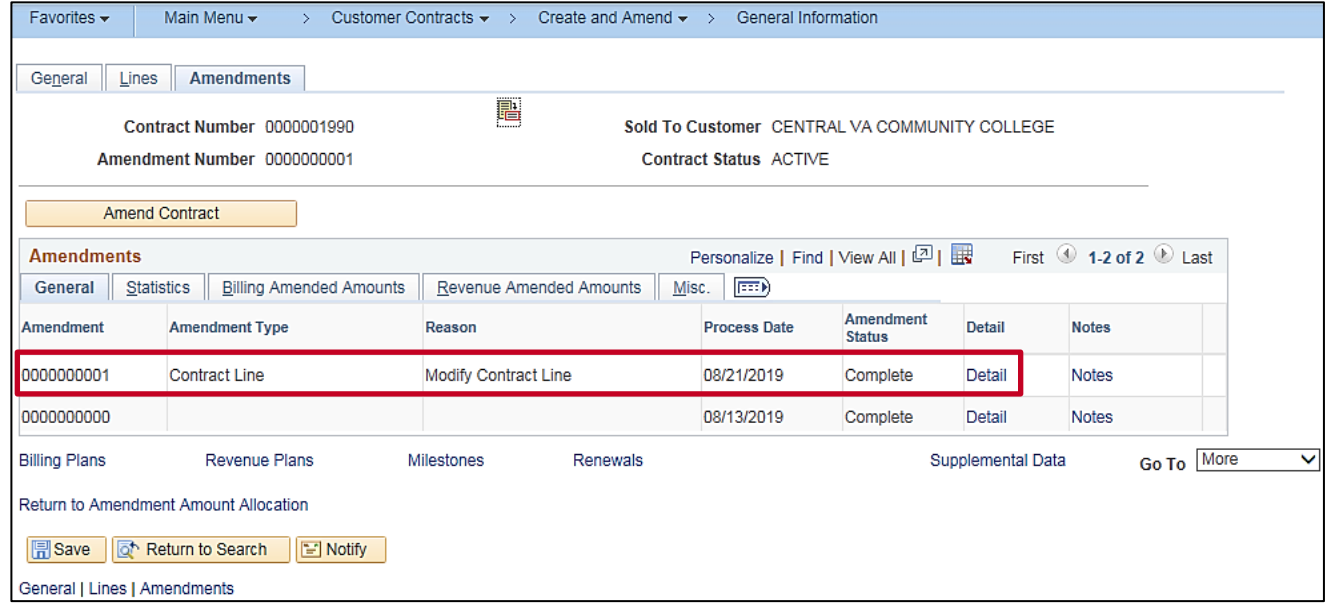

**59.** The **Contract Amount** is updated and complete.